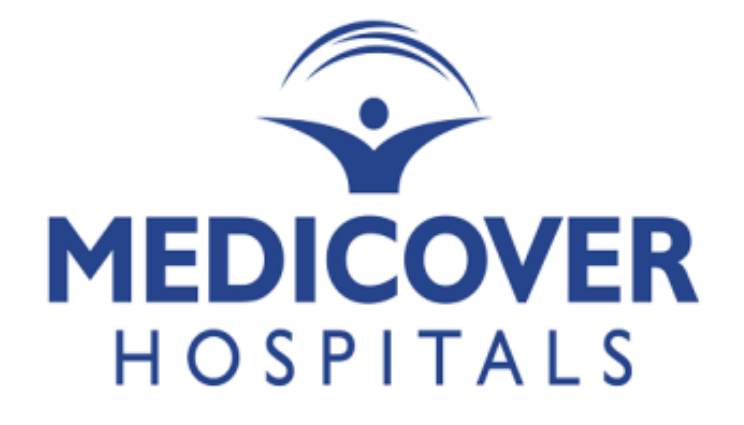

**PMS User Guide**

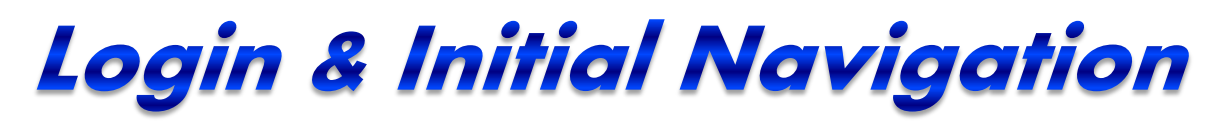

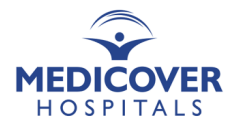

Link: HRMS link (http://3.7.119.125/hrms/) User ID: Employee ID Password: HRMS password

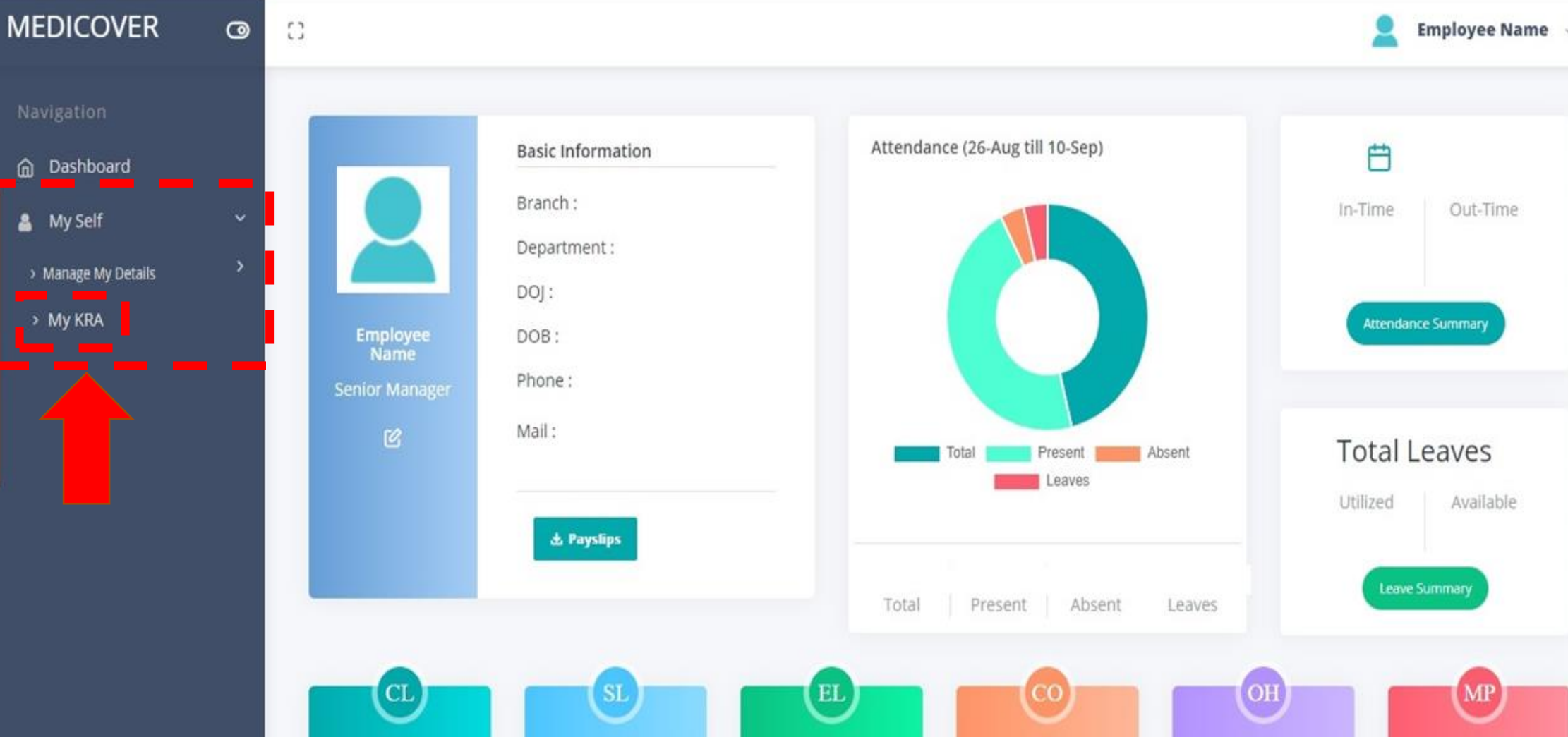

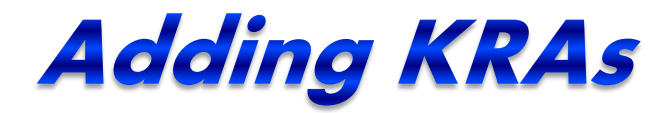

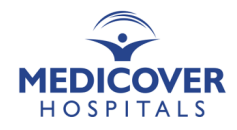

#### My Self > My KRA > Add New KRA

*\* Note: Minimum 5 & Maximum 8 KRAs can be added in a year.*

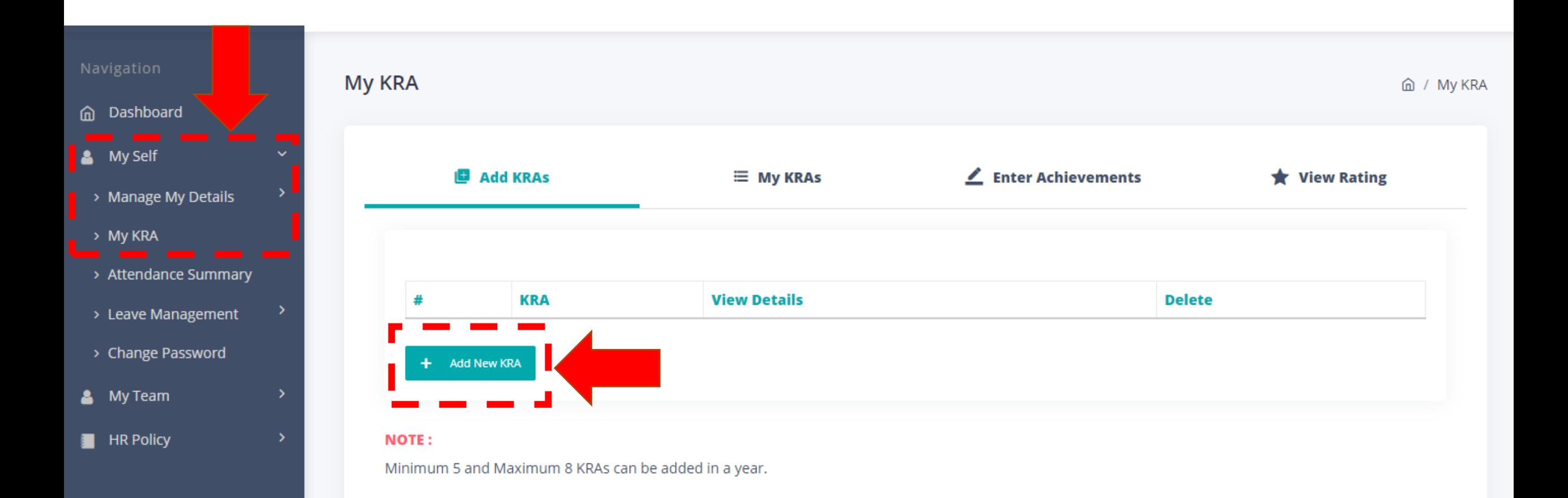

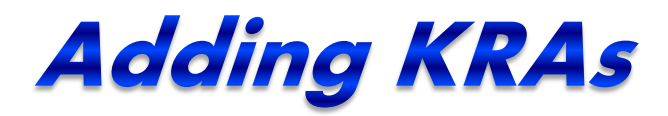

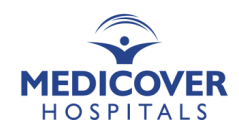

Add your KRA, its Description, Measure/Target & Target Date of Achievement.

*\* Note: Use "Enter" if you want to go to the next line in Description or Measure/Target.*

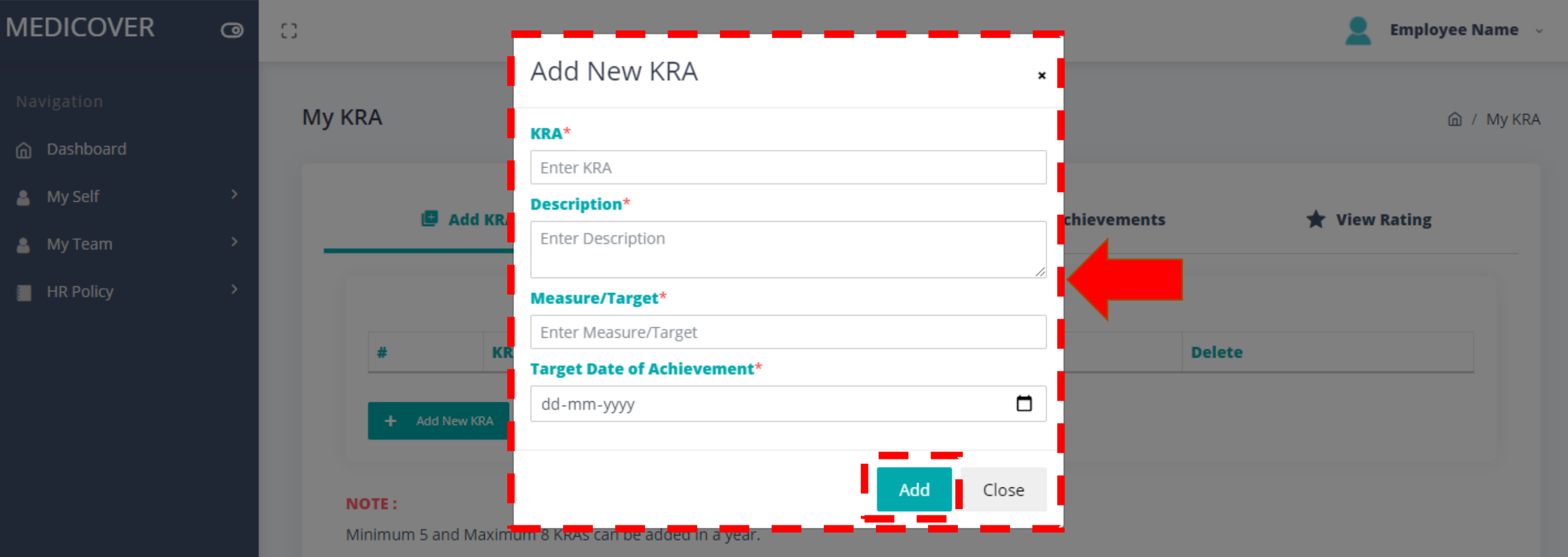

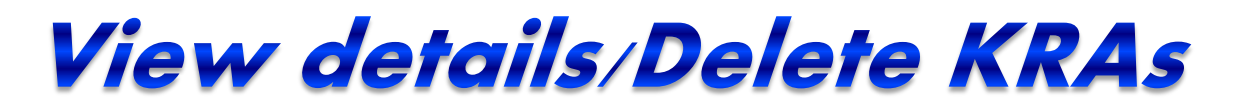

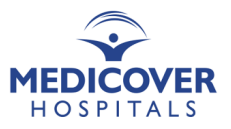

Repeat the same to add more KRAs.

*\* Note: An employee can View/Delete KRAs before saving them.*

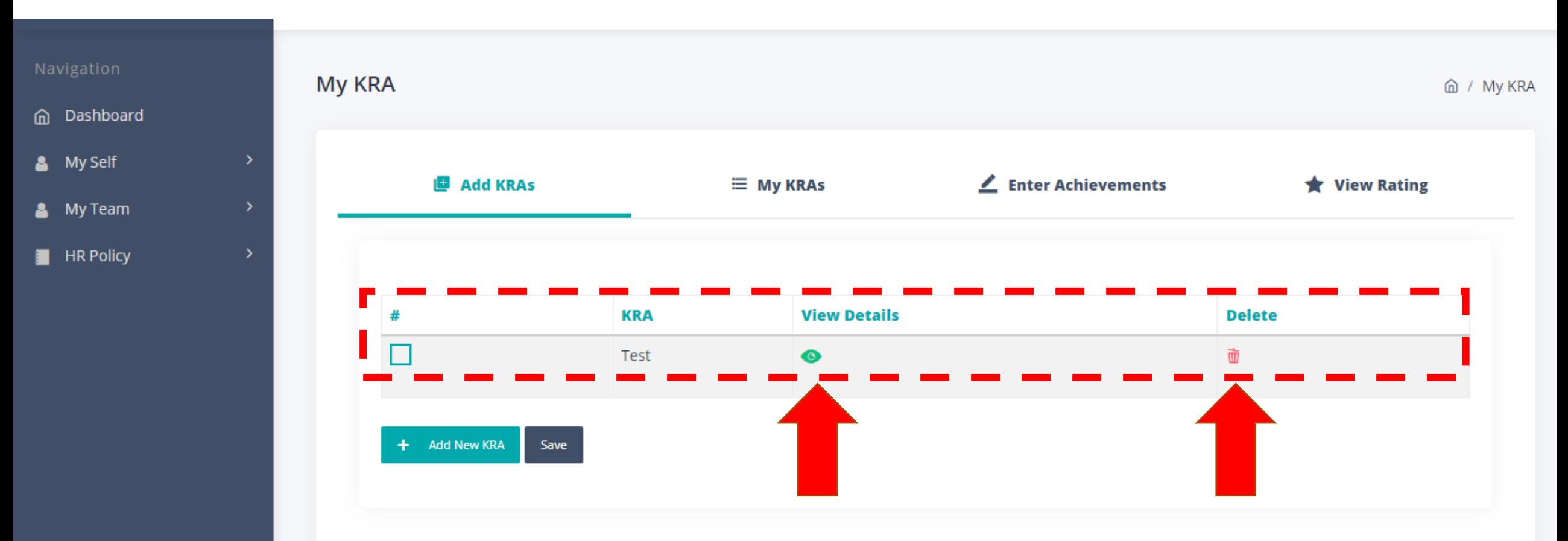

**NOTE:** 

Minimum 5 and Maximum 8 KRAs can be added in a year.

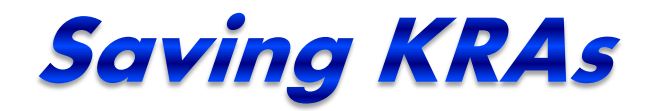

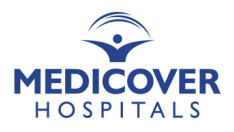

#### Select 5-8 Added KRAs and Save

#### *\* Note: An employee can add KRAs here & can save later.*

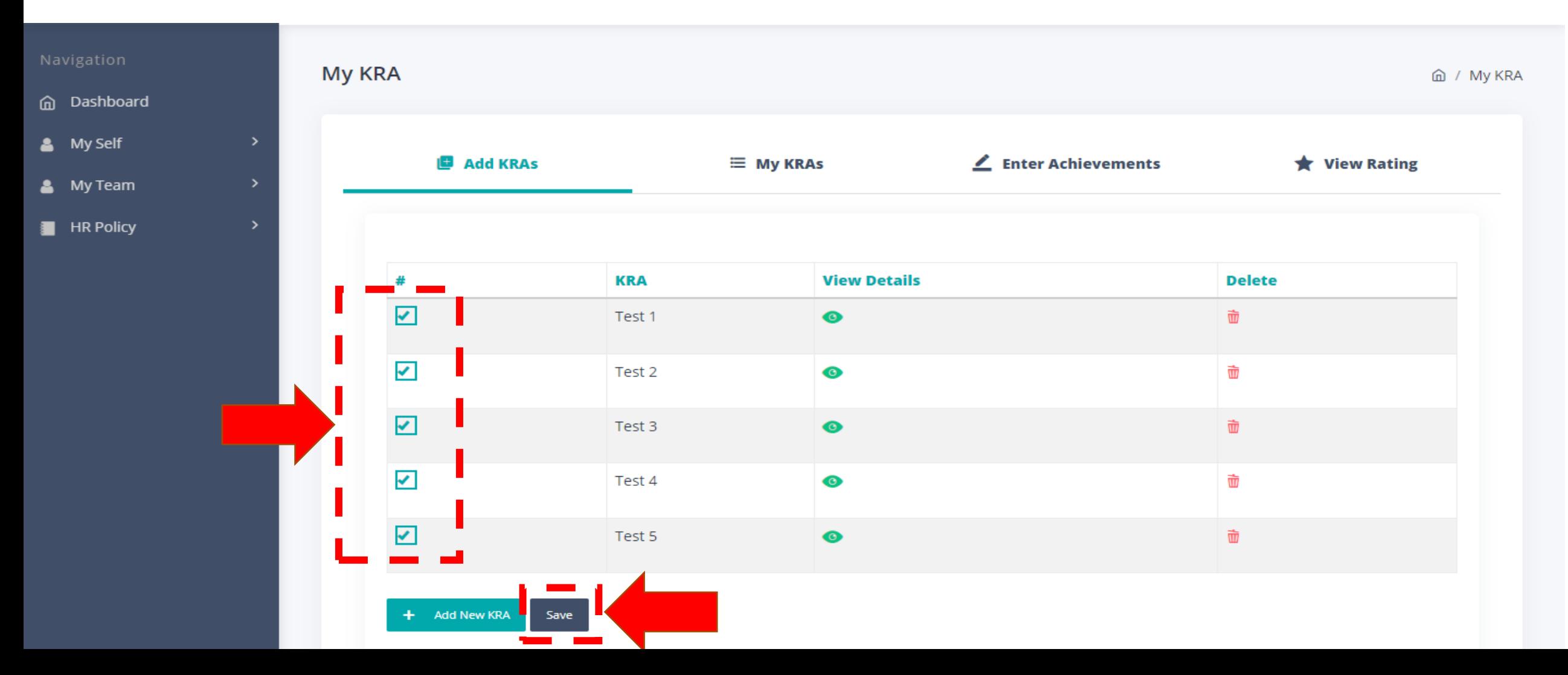

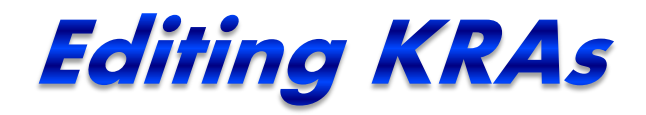

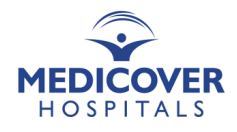

#### Click on the tab, My KRAs

Edit a KRA if required, before approval. Once approved, a KRA cannot be deleted.

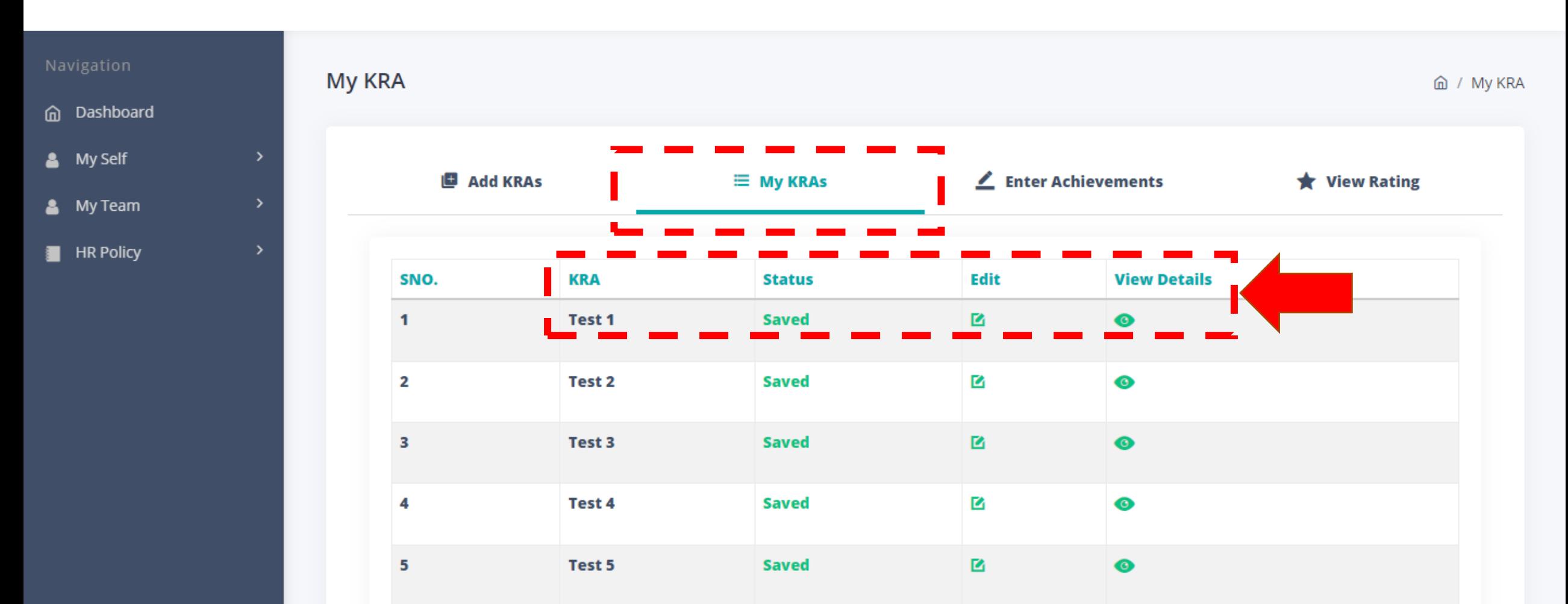

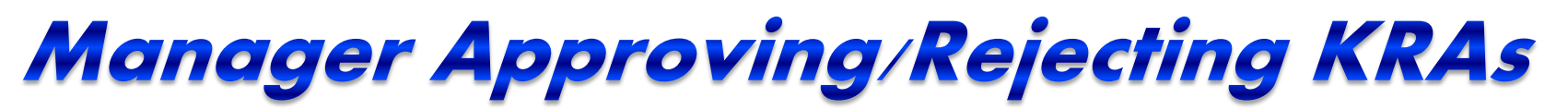

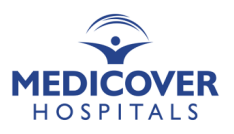

My Team > KRA > Approve/Reject KRAs

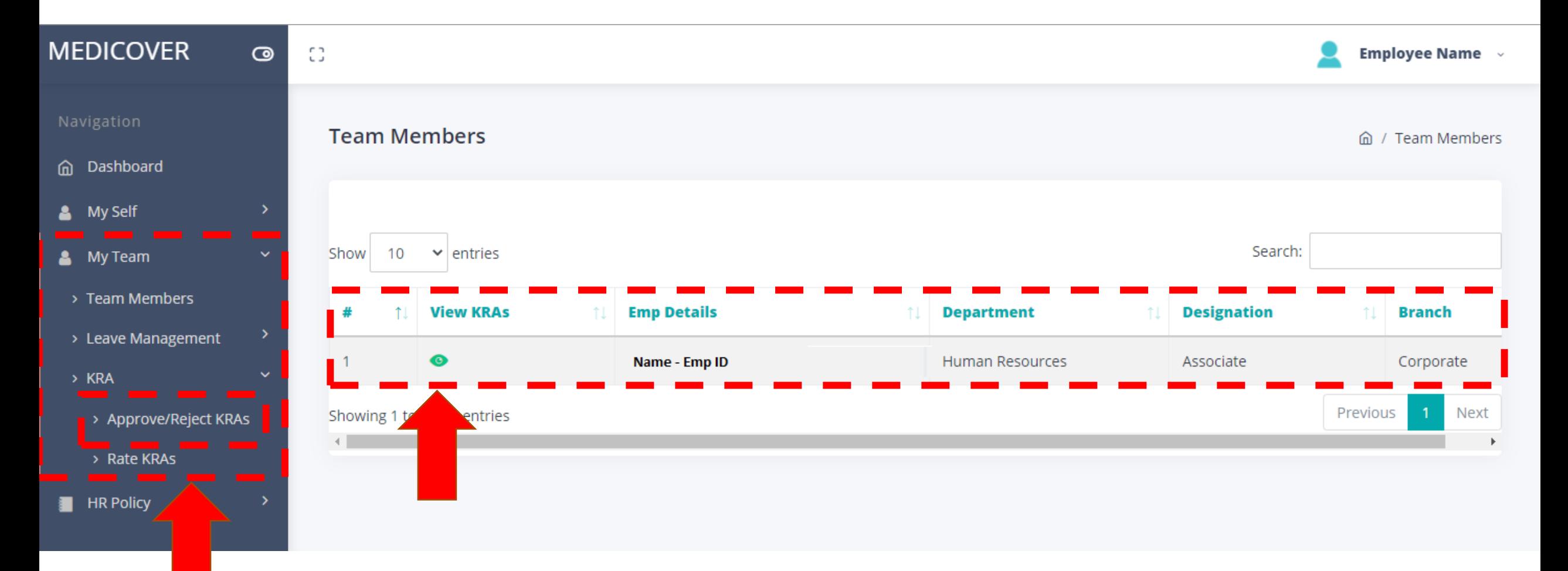

### Manager Approving/Rejecting KRA

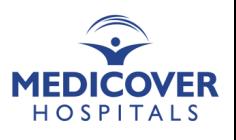

My Team > KRA > Approve/Reject KRAs > View Details (before approving or rejecting KRAs)

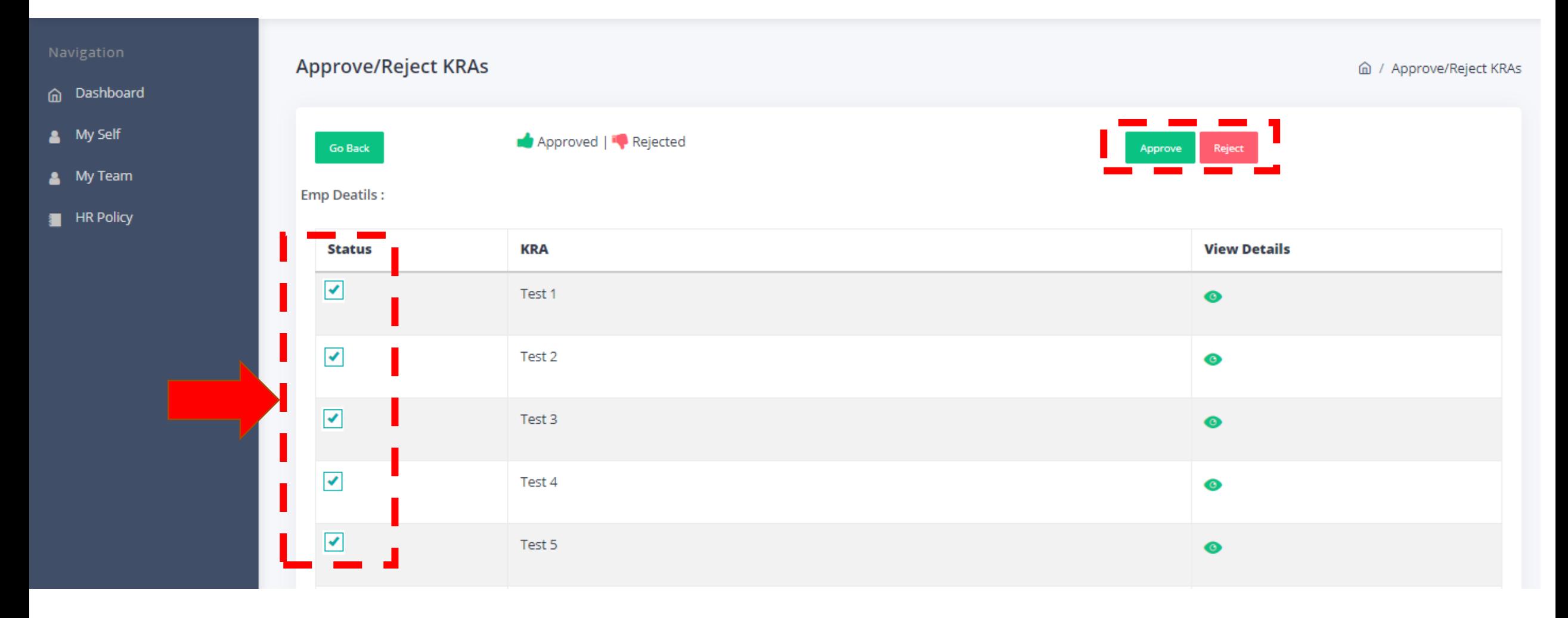

### **Approval Status - Manager's Account**

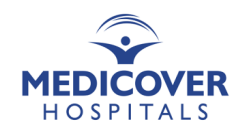

Manager approved the first 4 KRAs and rejected the 5<sup>th</sup> KRA.

*\* Note: If Manager rejects a KRA, employee will have to edit it again.*

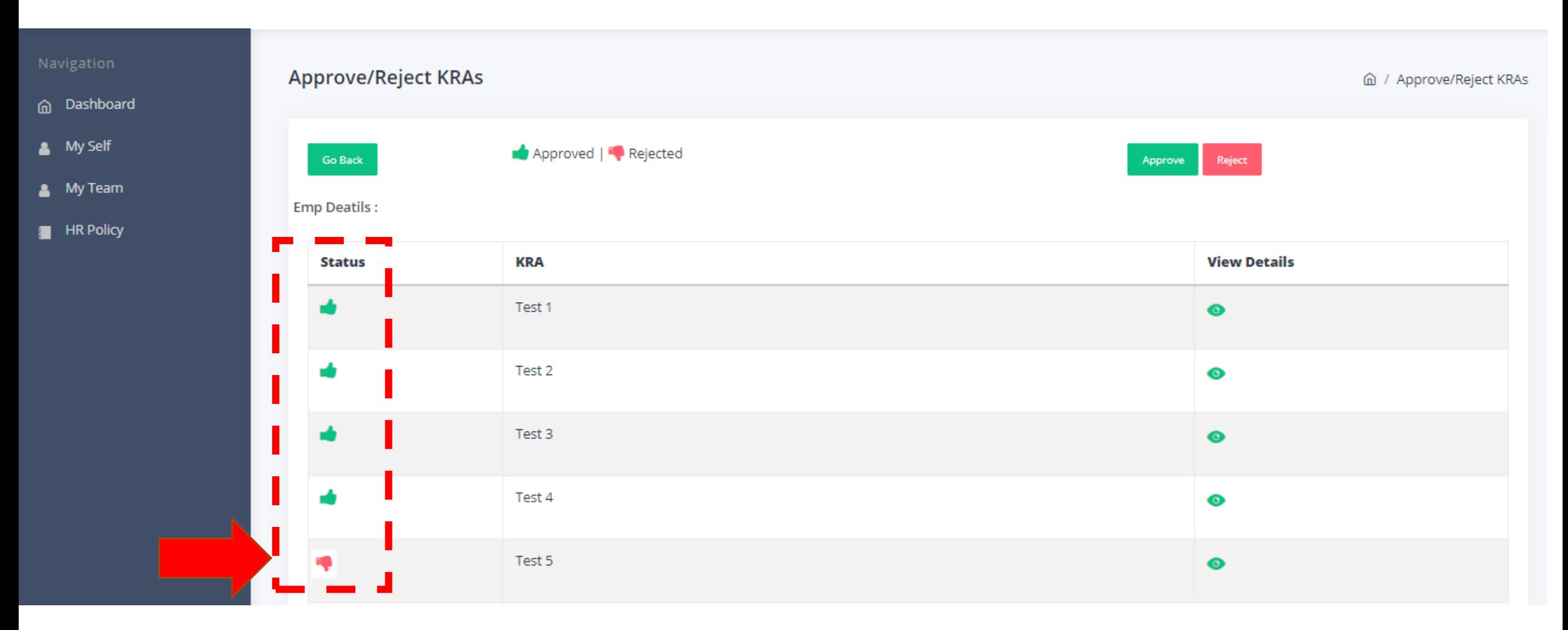

# **Approval Status - Employee's Account**

**HOSPITALS** 

**\*** Manager approved the first 4 KRAs and rejected the 5th KRA. So, employee can edit the 5th KRA.

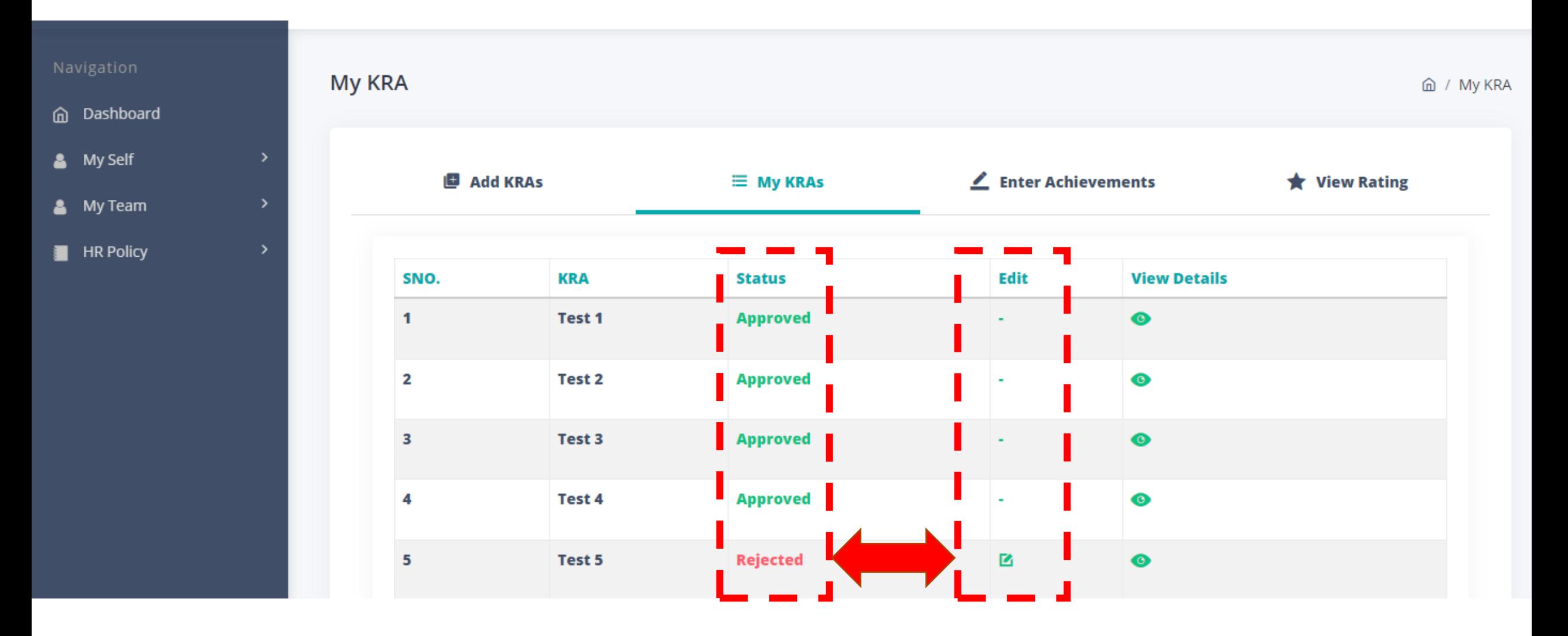

### Employee editing a rejected KRA

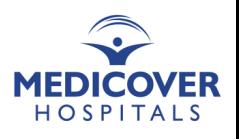

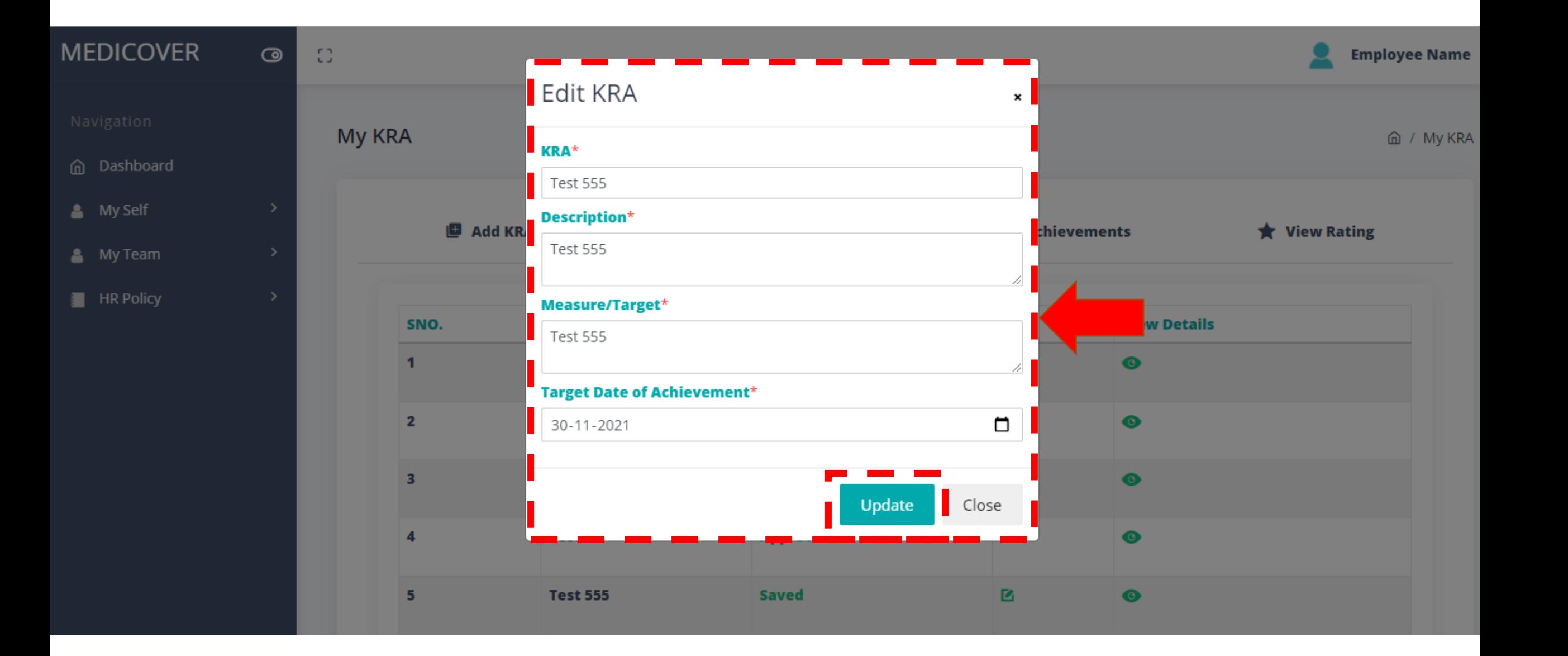

### Manager approving an edited KRA

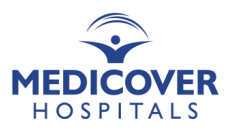

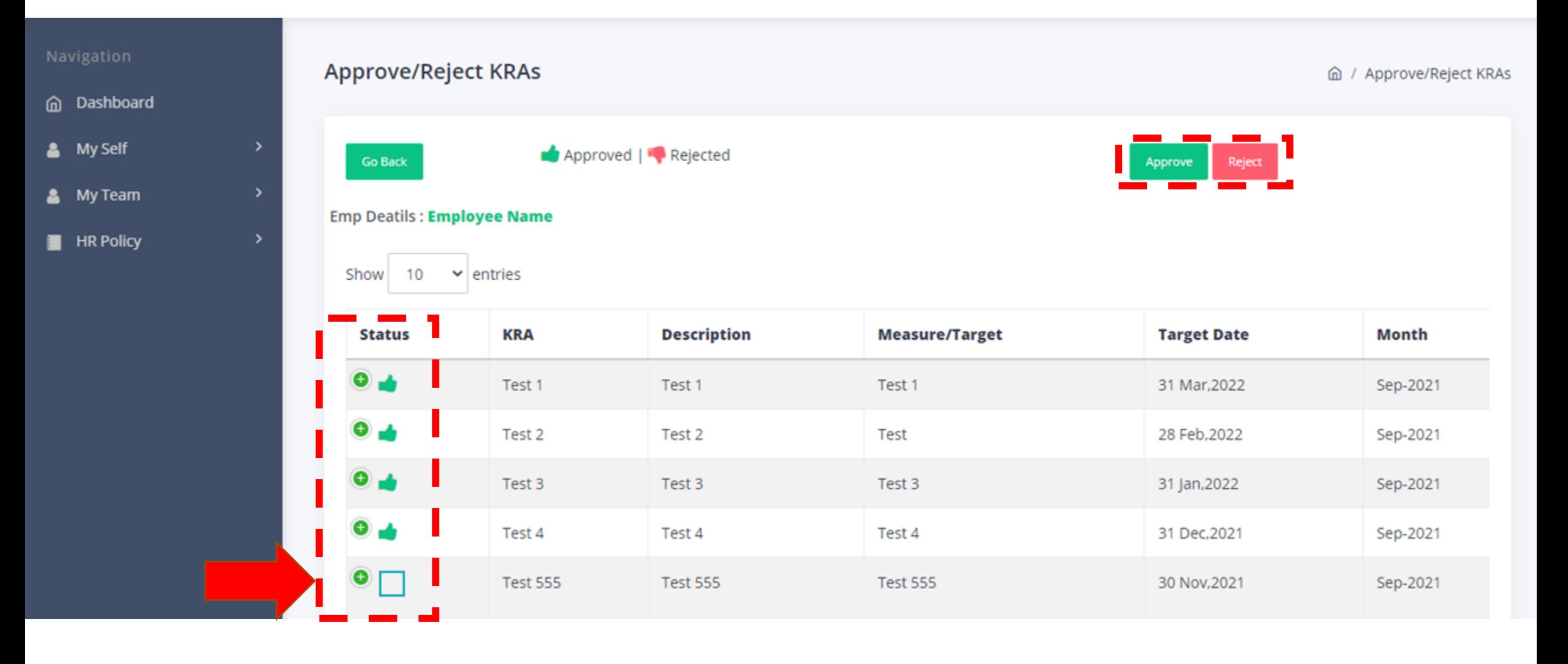

# Manager approving a newly added KRA

*\* Note: An employee can add a KRA anytime in a year. If a Manager approves those new KRAs, an employee can record achievements. If a Manager does not approve, an employee cannot record achievements.*

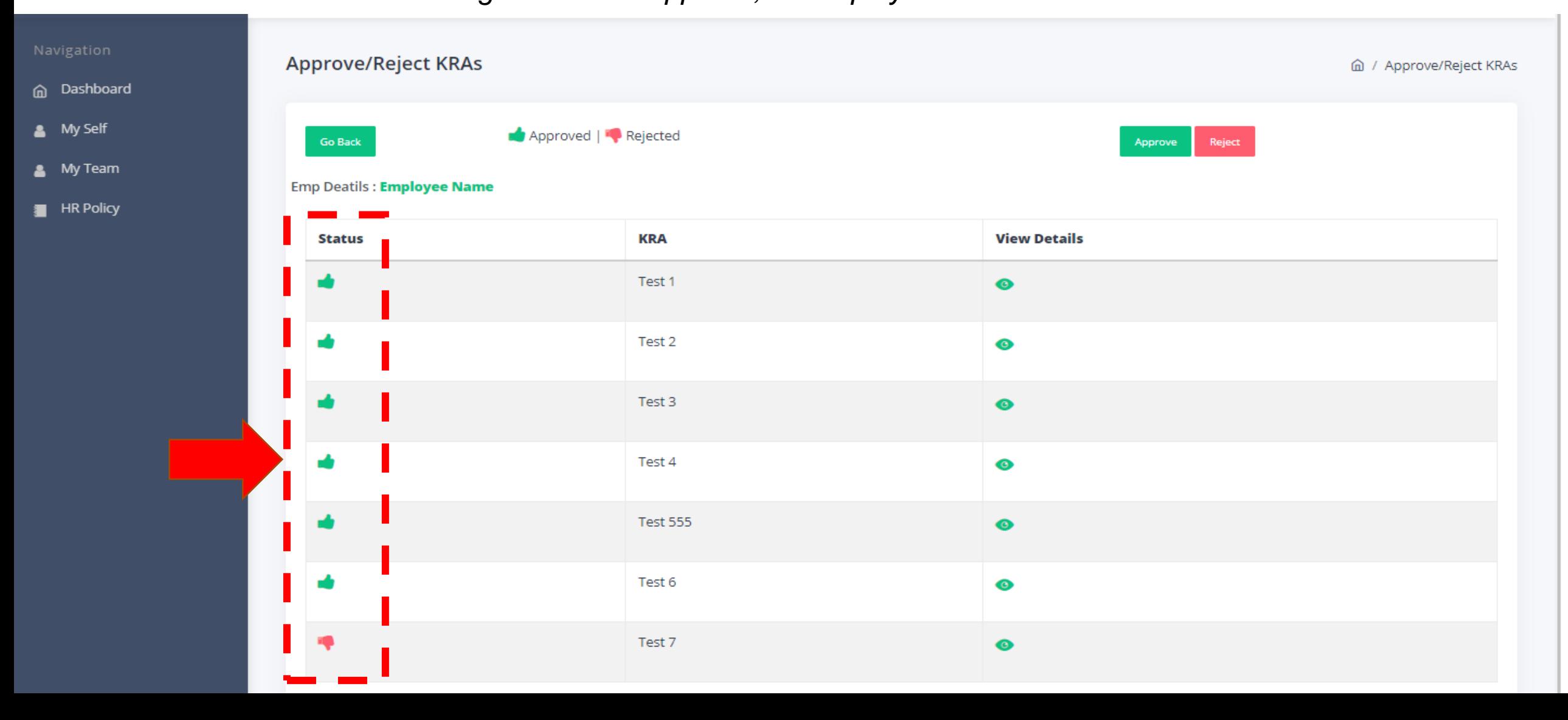

# **Employee recording Achievements**

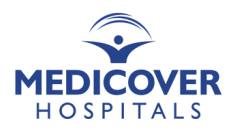

Click on the tab, Enter Achievements

*\* Note: A minimum of 5 KRAs to be approved by a Manager, without which, an employee cannot record his/her achievements.* 

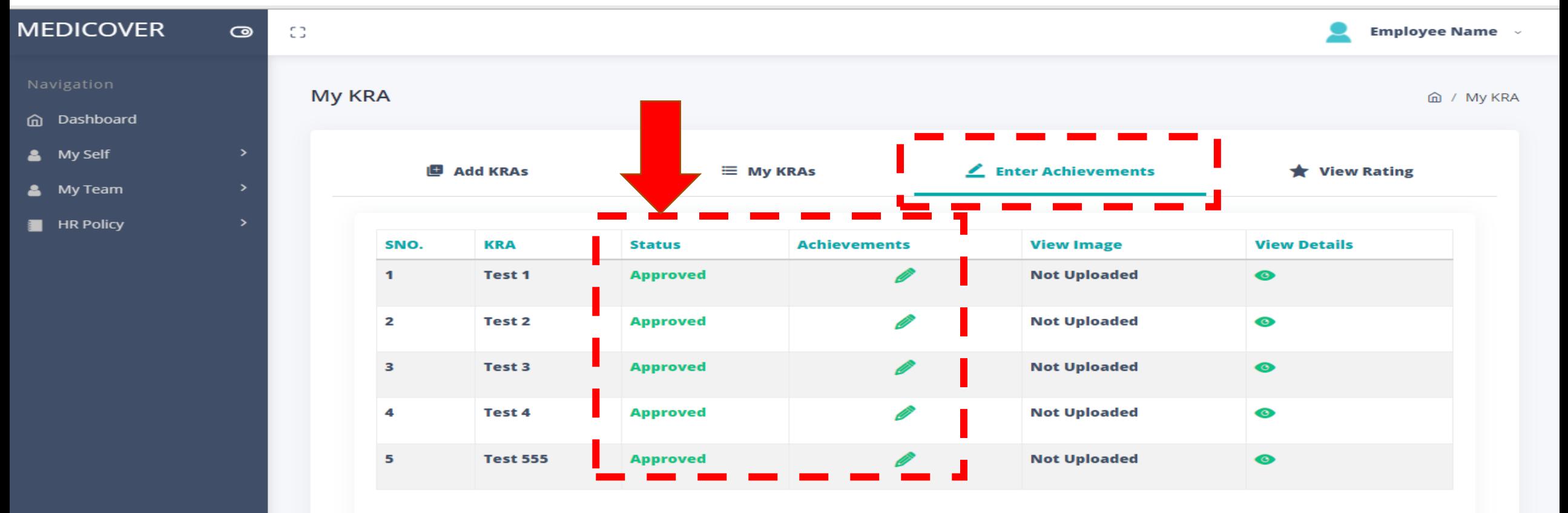

#### **NOTE:**

1. Monthly timeline for recording Employee's Achievements : 25th to the last date of a month

2. Monthly timeline for recording Manager's Rating : 7th of the following month

# **Employee recording Achievements**

*Monthly timeline for recording employee's Achievements: 25th to last date of a month*

#### *\* Note:*

- *A minimum of 5 KRAs to be approved by a Manager, without which, an employee cannot record his/her achievements.*
- *Upload Supporting data file/image in the jpeg/jpg/png format only.*

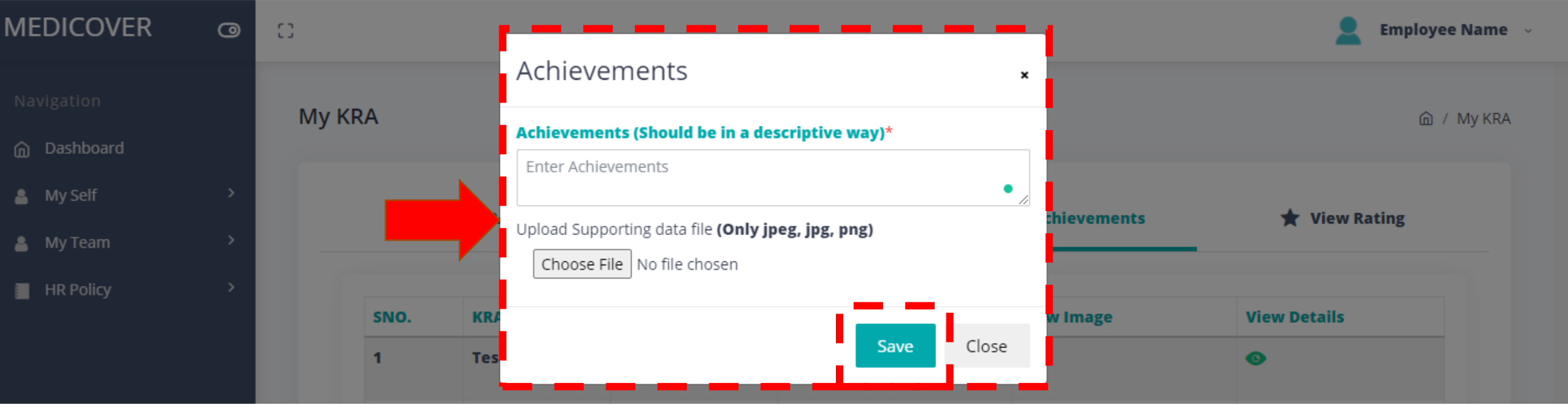

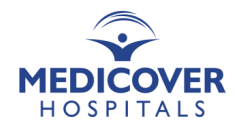

# Achievements - Employee's account

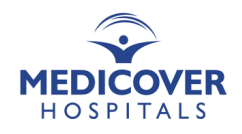

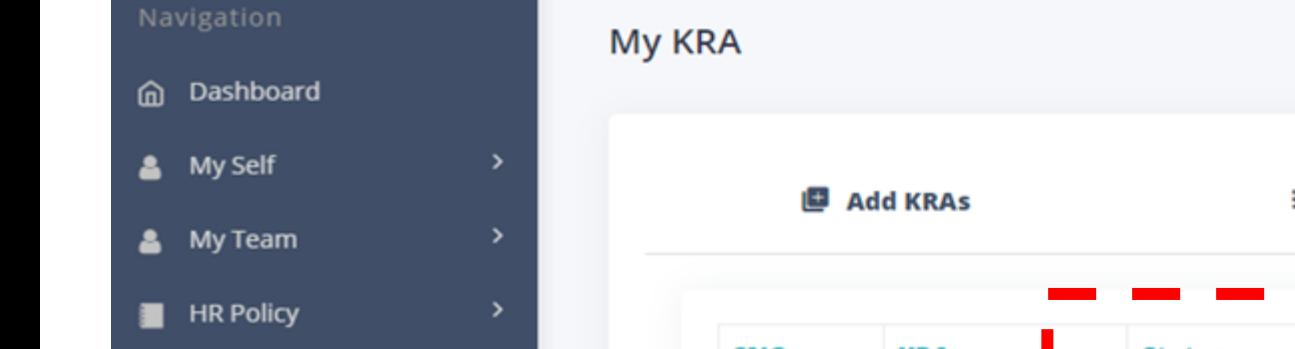

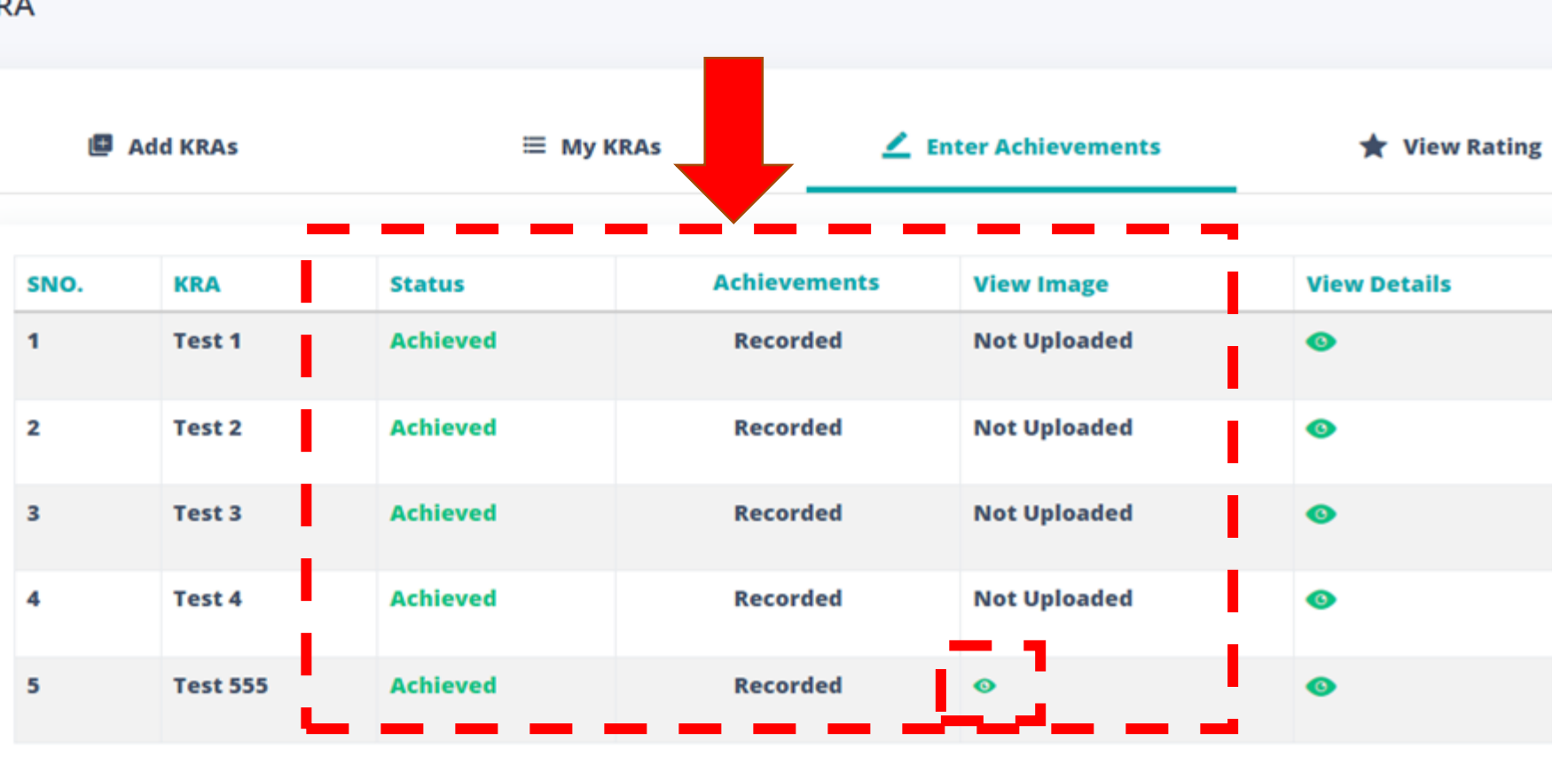

#### NOTE:

1. Monthly timeline for recording Employee's Achievements : 25th to the last date of a month

2. Monthly timeline for recording Manager's Rating : 7th of the following month

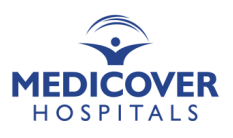

#### My Team > KRA > Rate KRA

### Step 1: Functional Rating Process (Download CSV Format to give ratings for Employees' KRA achievements)

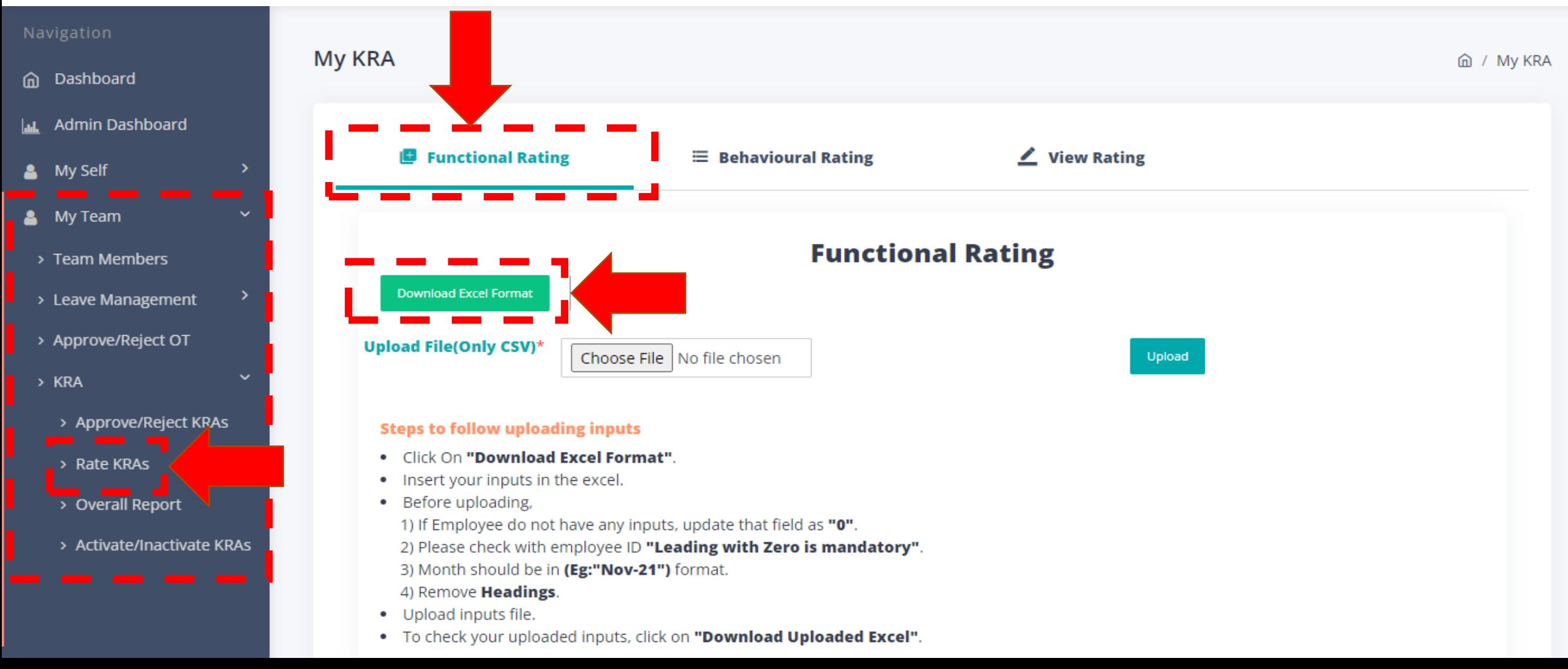

Step 2: Feed-in Manager's Ratings & Remarks in downloaded CSV file.

*\* Note: Employees who have updated their KRA achievements within the timelines will only be appearing in the Manager's Rating file.*

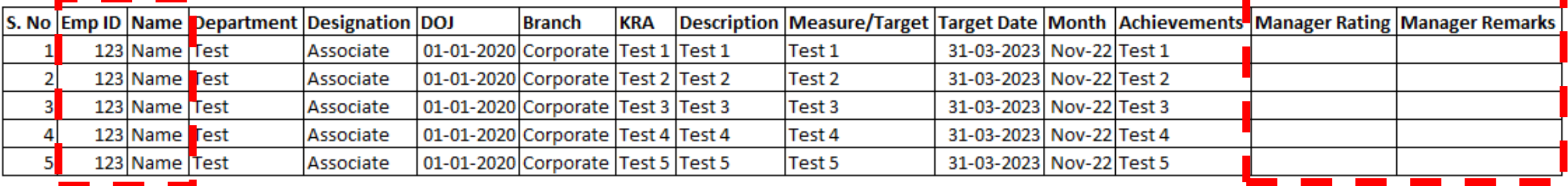

These employees updated their achievements. Hence Reporting Manager can give ratings for these employees only.

Manager's Ratings and Remarks to be mentioned here

Note: Ensure no blanks, no duplication of KRA & no multiple submissions

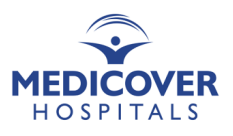

Step 3: Upload CSV File

#### *\*Note: Ensure no multiple submissions*

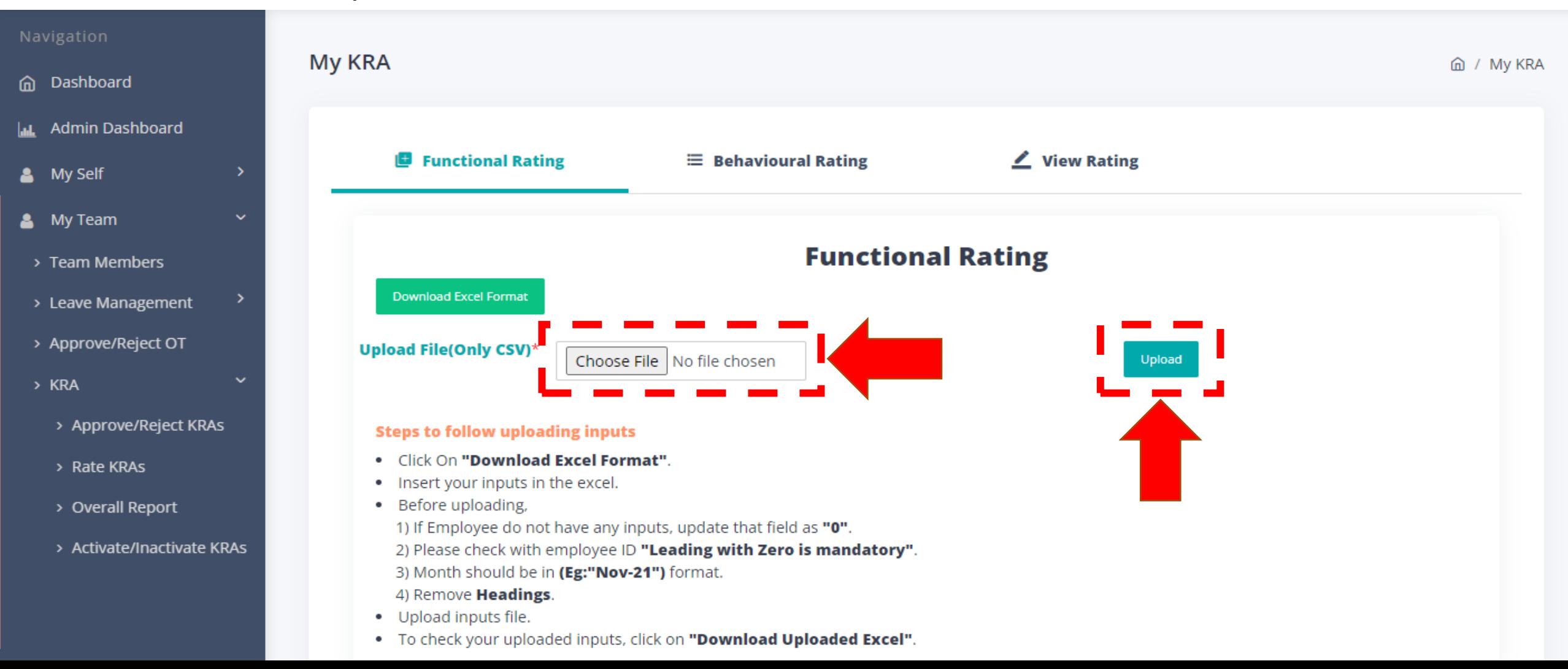

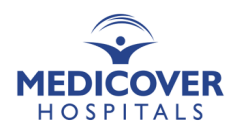

Step 4: Manager's Rating for Behavioural Attributes

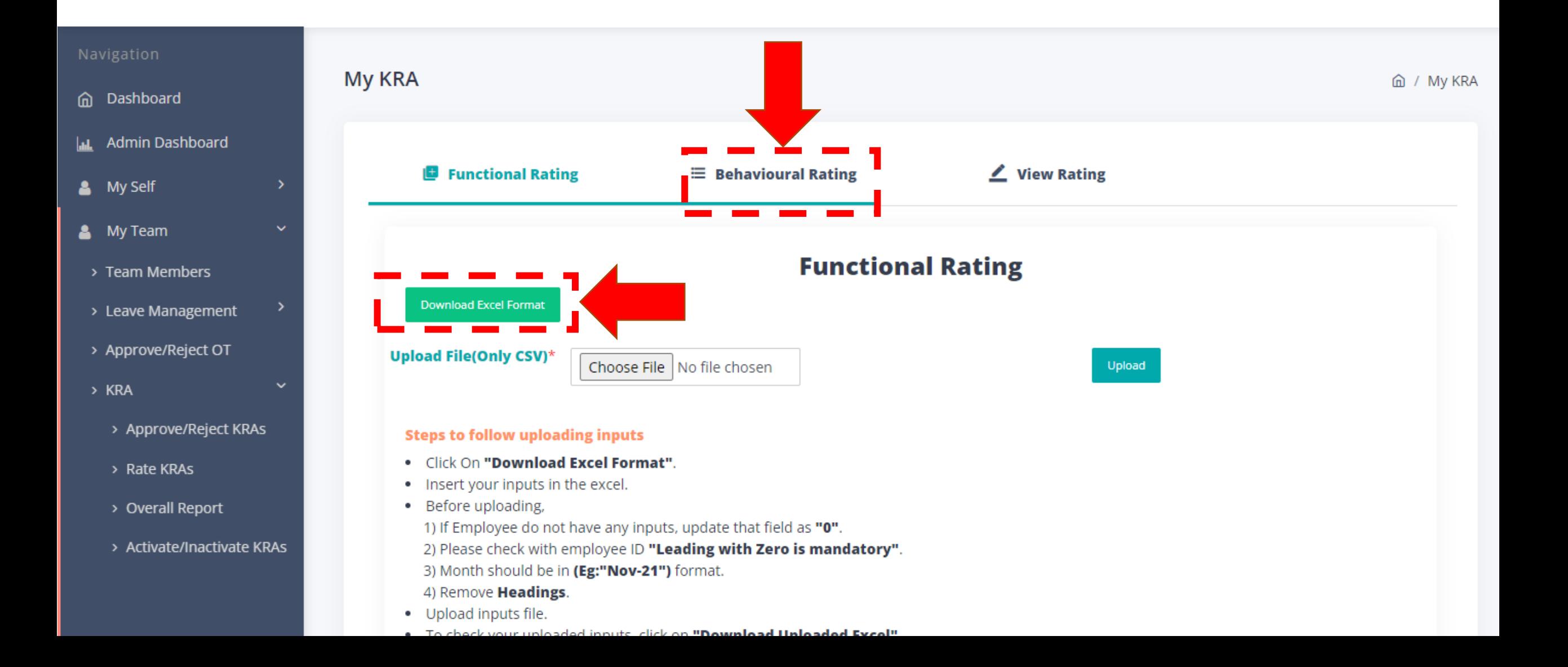

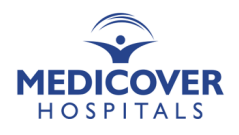

Step 5: Feed-in Manager's Ratings & Remarks in downloaded CSV file.

*\* Note: Employees who have updated their KRA achievements within the timelines will only be appearing in the Manager's Rating file.*

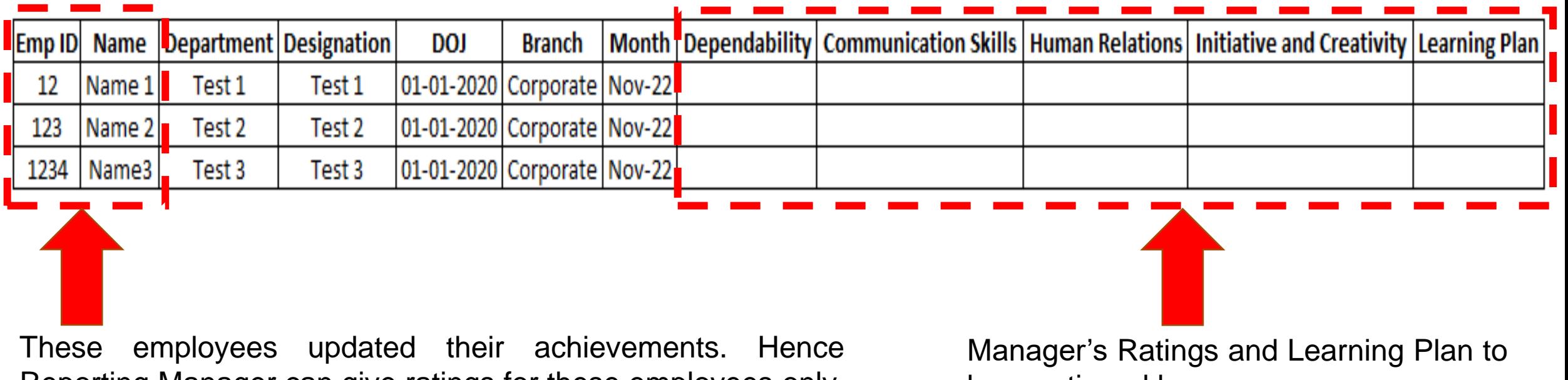

Reporting Manager can give ratings for these employees only.

be mentioned here

Note: Ensure no blanks, no duplication of KRA & no multiple submissions

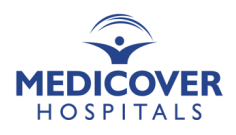

Step 6: Upload CSV File

#### *\*Note: Ensure no multiple submissions*

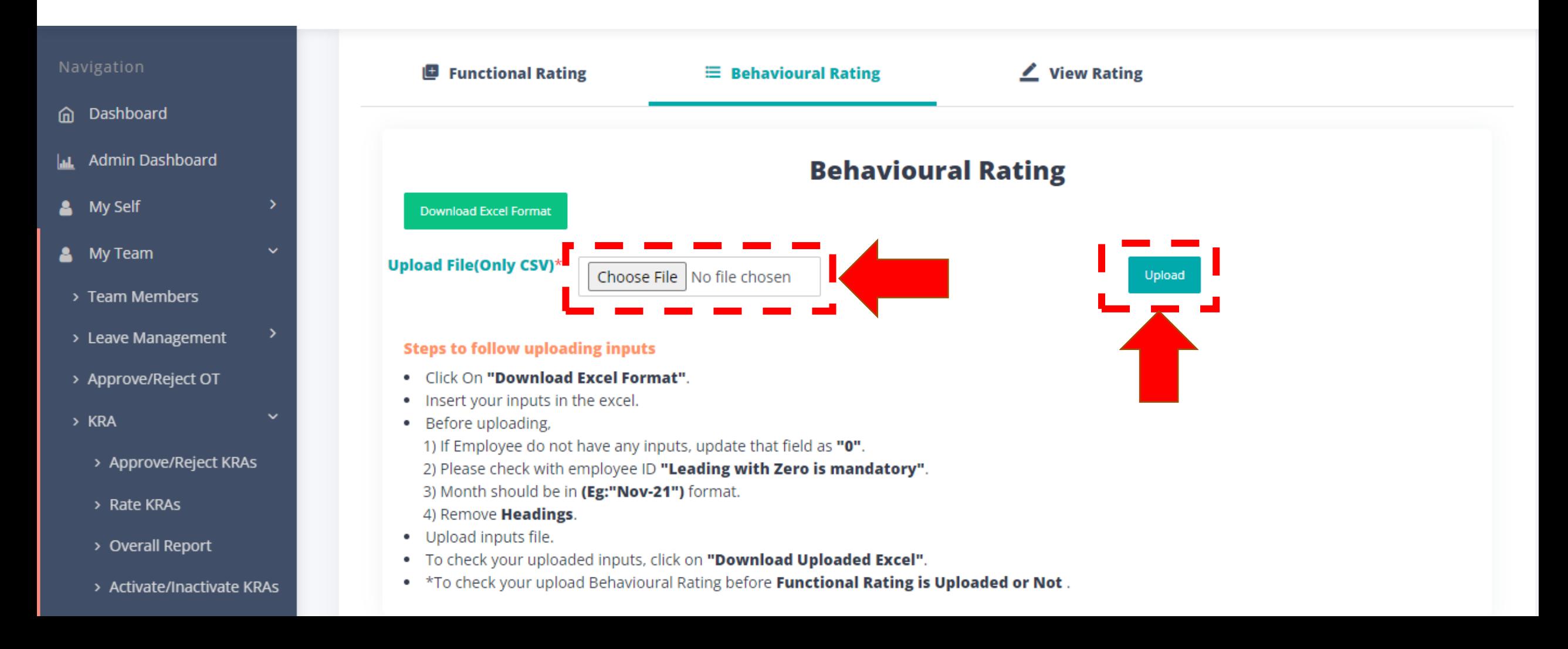

### **Manager viewing Ratings or rating single employee**

If a Manager has only 1 direct reportee, he/she can give Functional & Behavioural ratings directly (and avoid 6 steps mentioned earlier).

*A Manager can also view his/her team member's ratings here.*

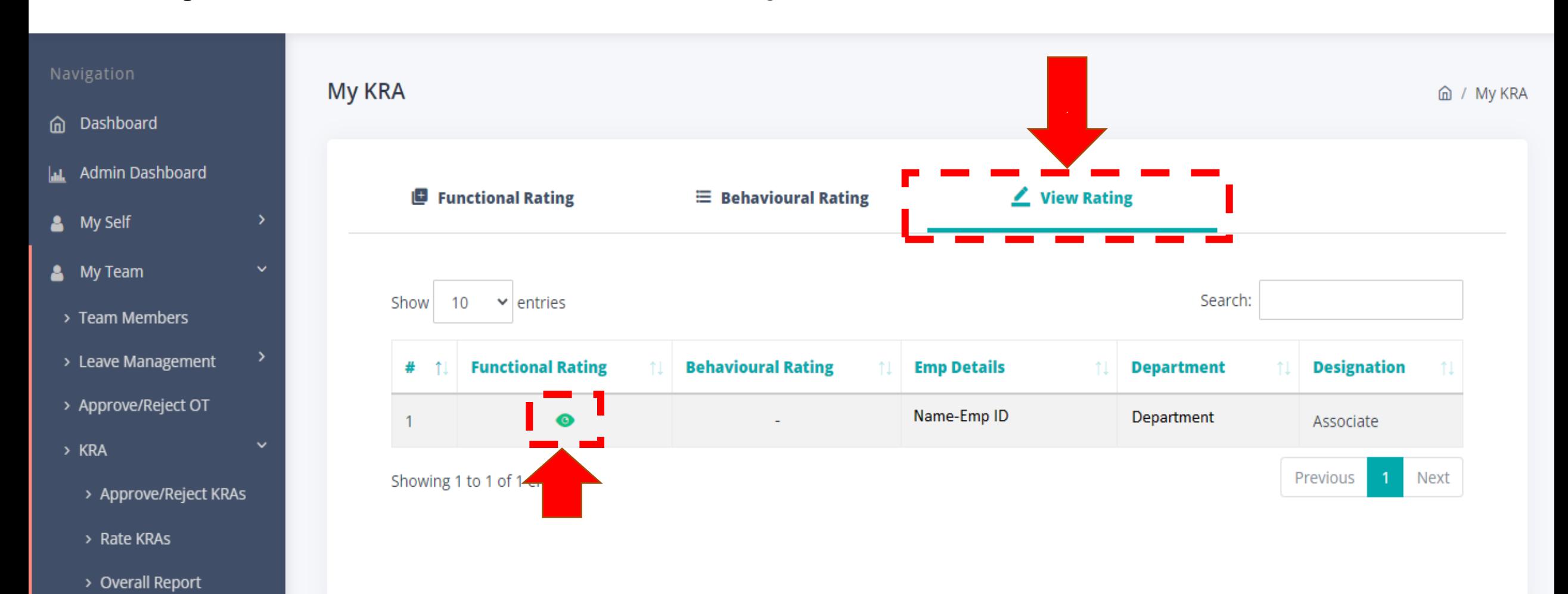

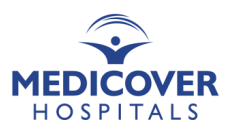

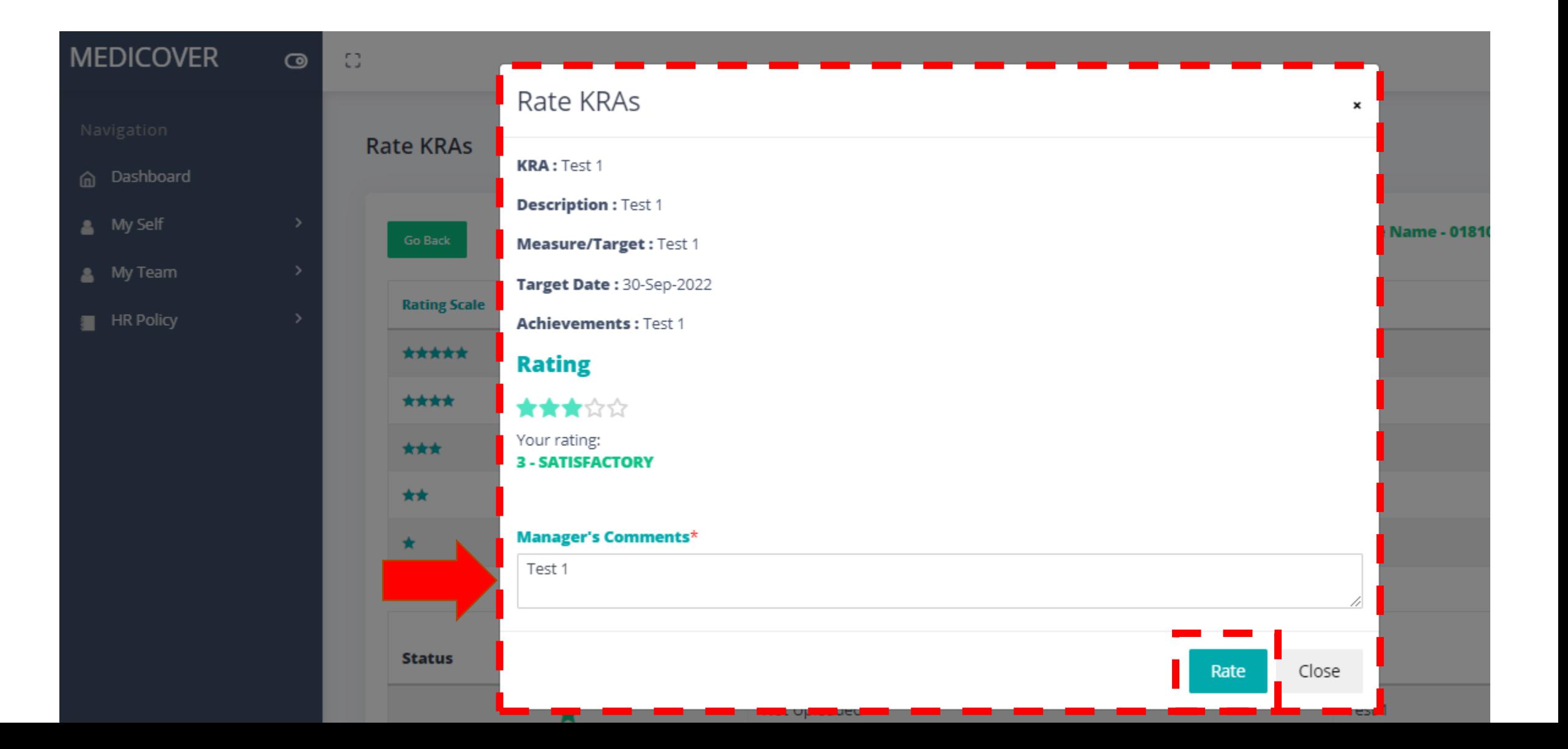

Navi

⋒ D

 $\Delta$ A

 $\bullet$ M

 $\blacksquare$  $H$ 

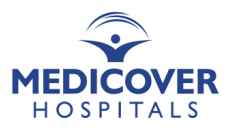

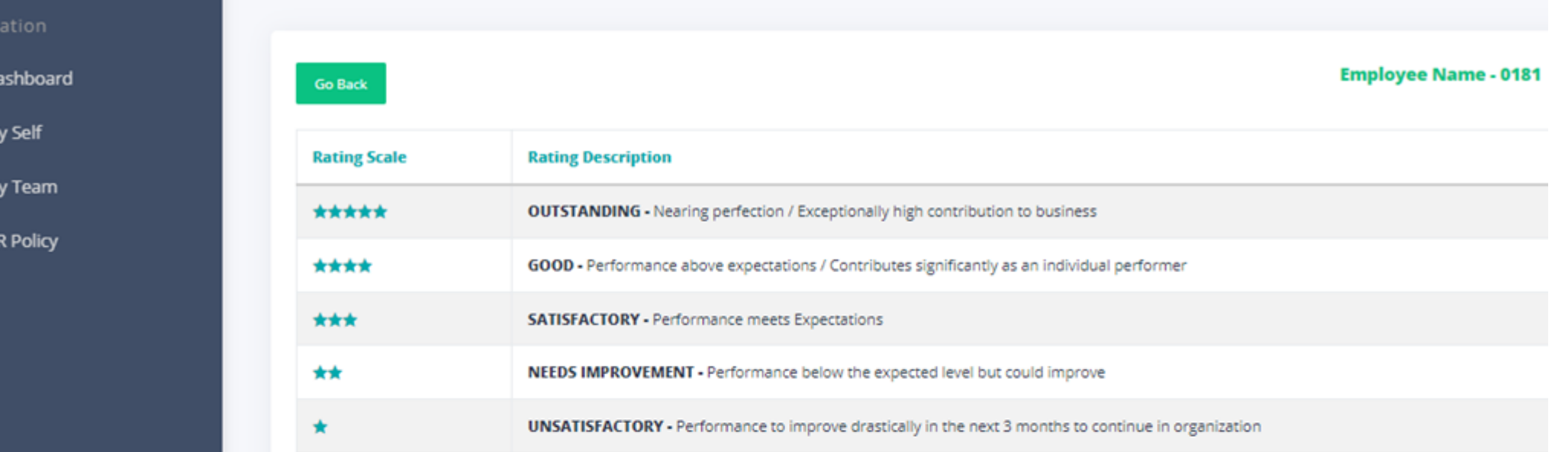

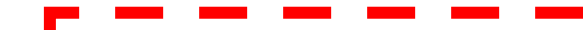

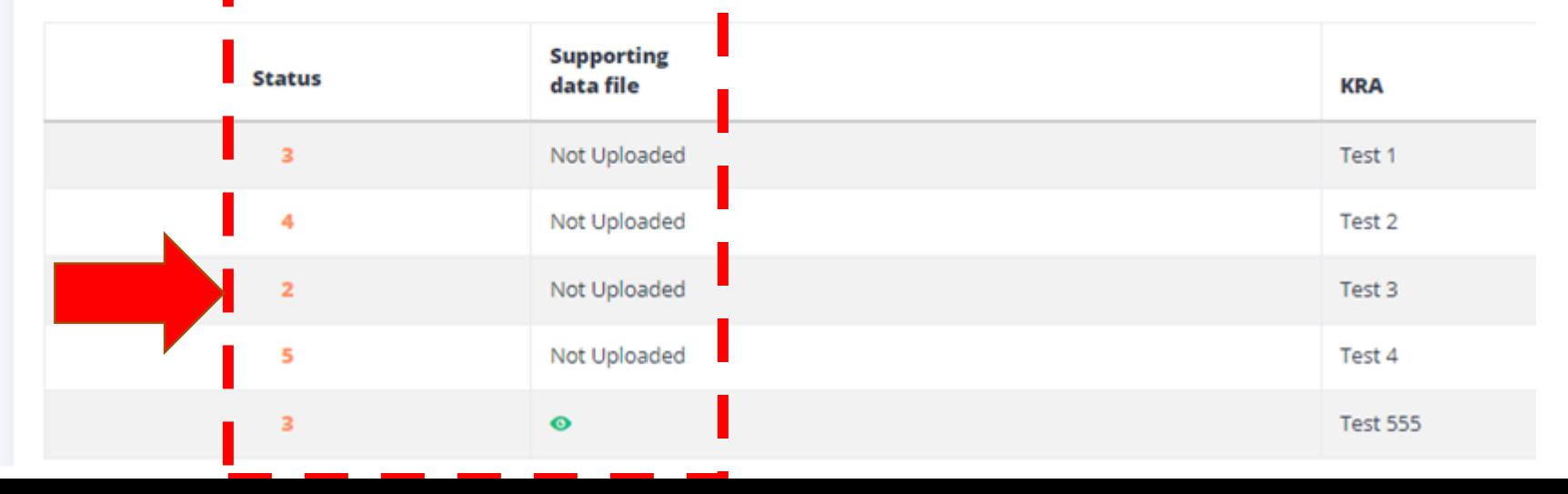

# Manager giving Behavioural Rating

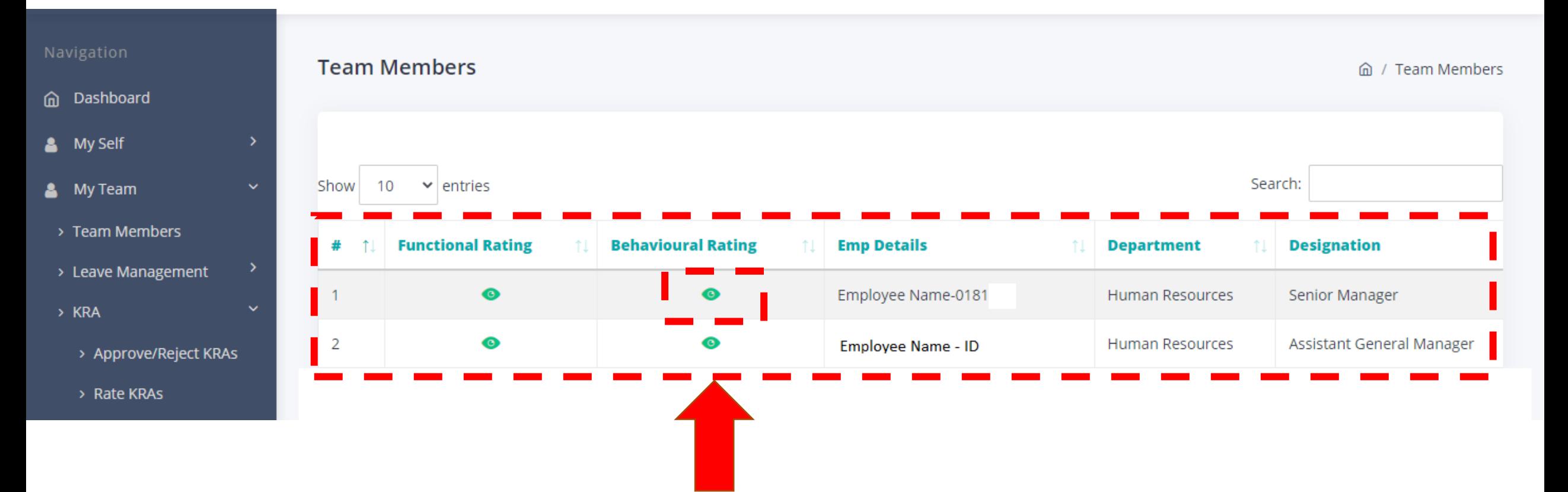

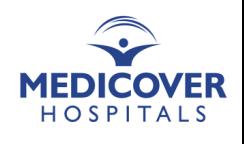

### **Manager giving Behavioural Rating**

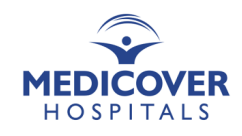

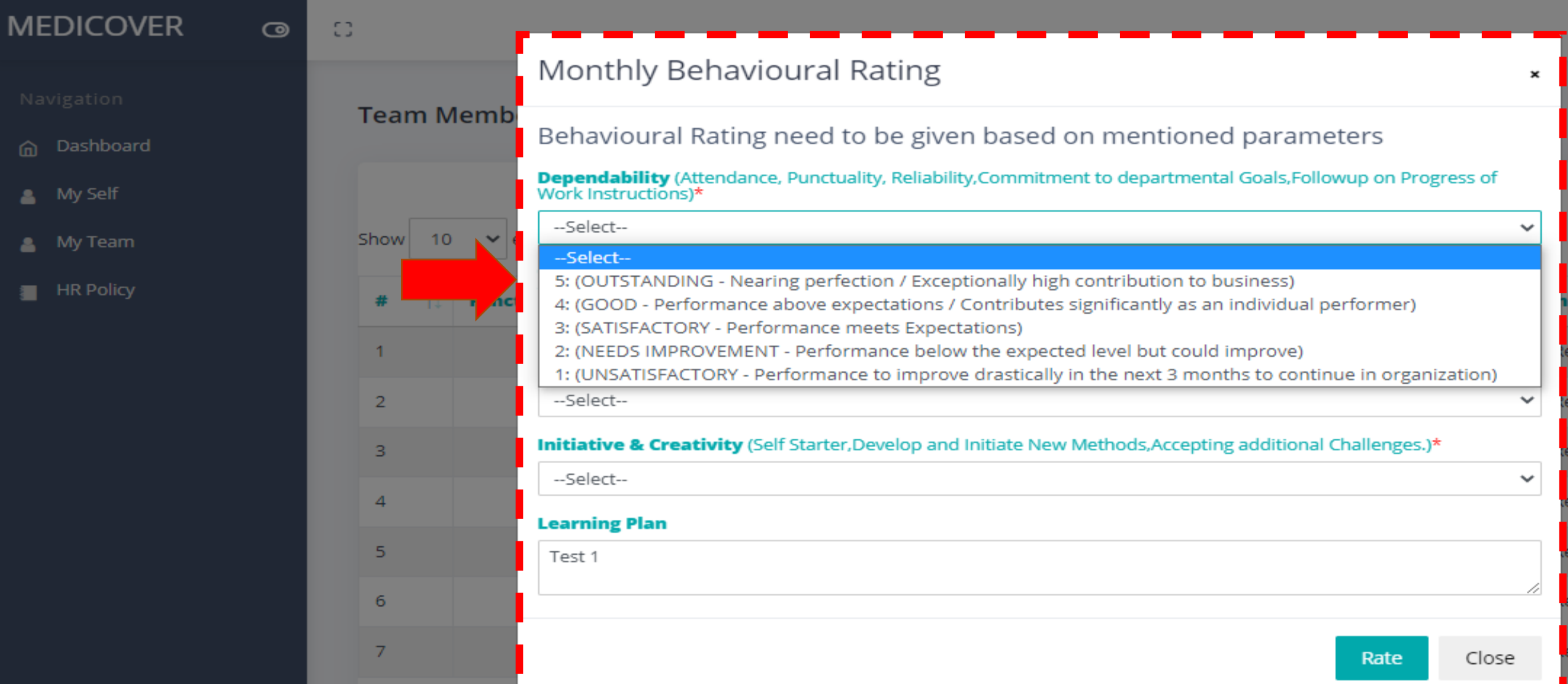

# **Overall Rating - Manager's account**

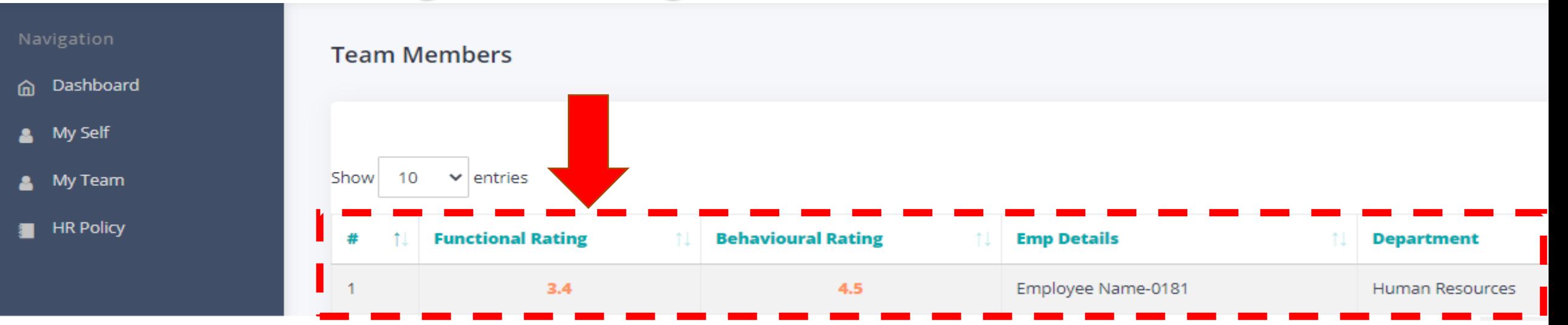

### **Managers can download their team's report (excel)**

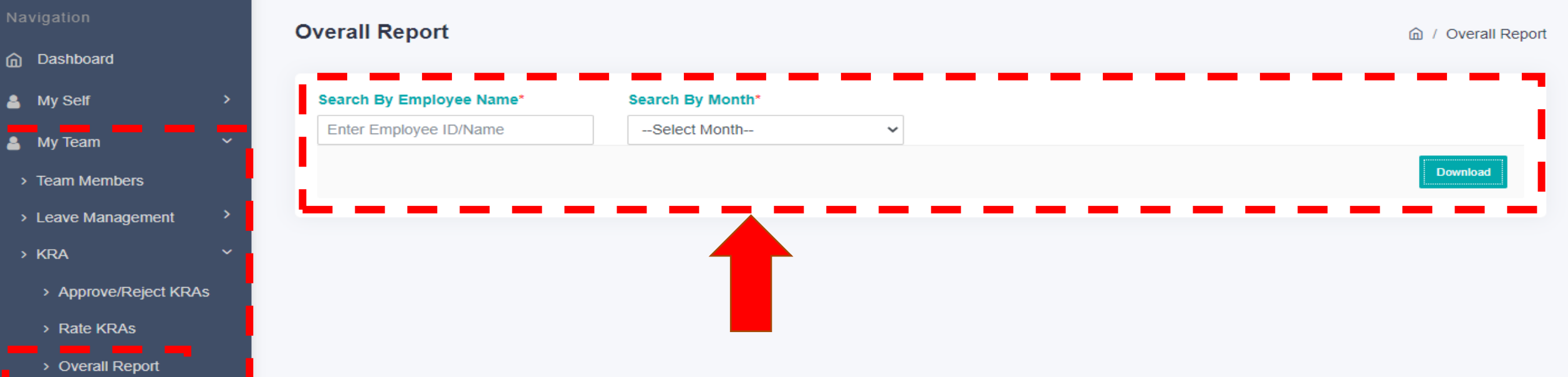

### **Manager's KRA Rating Report**

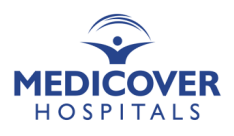

#### My Team > KRA > Overall Report

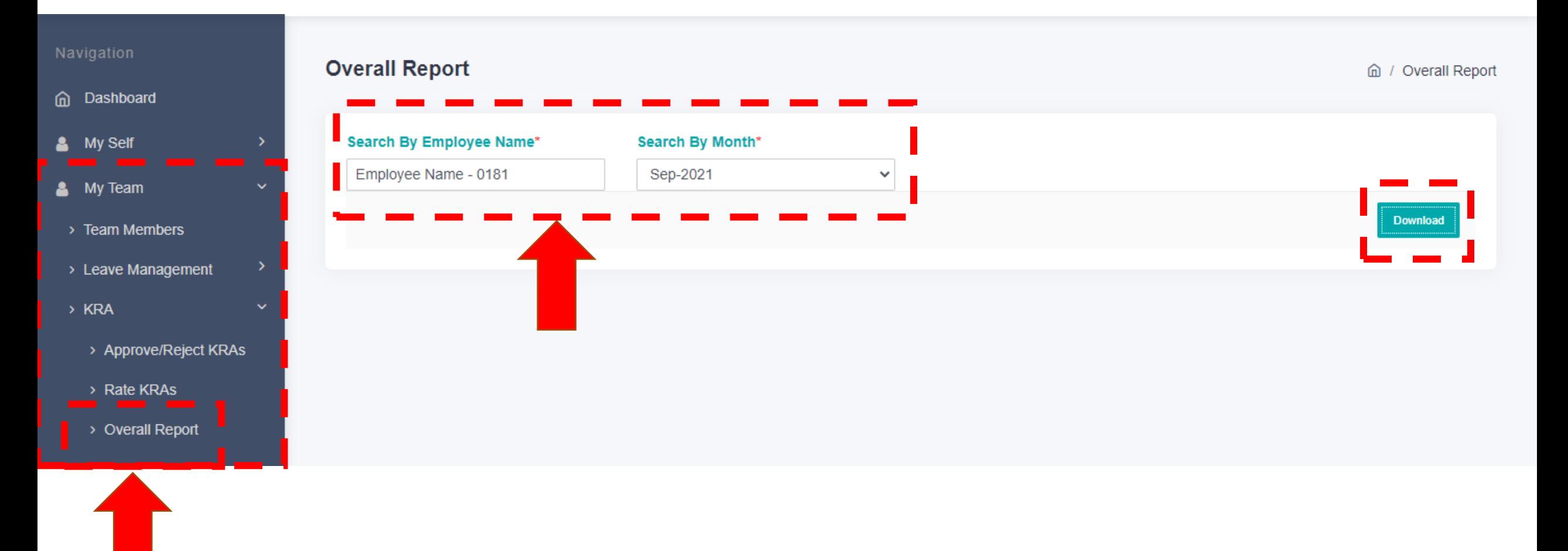

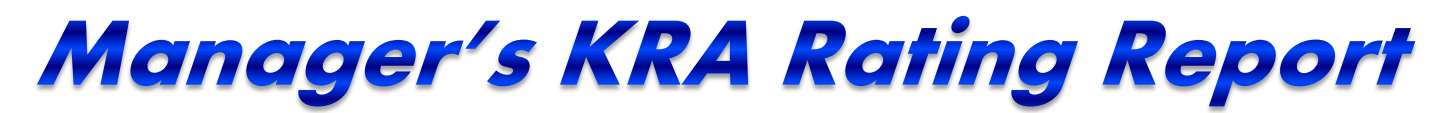

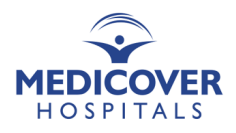

#### Excel Report

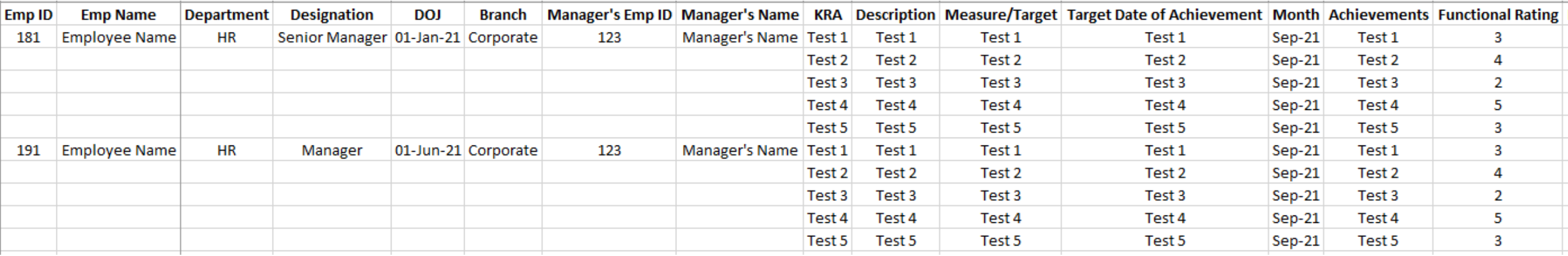

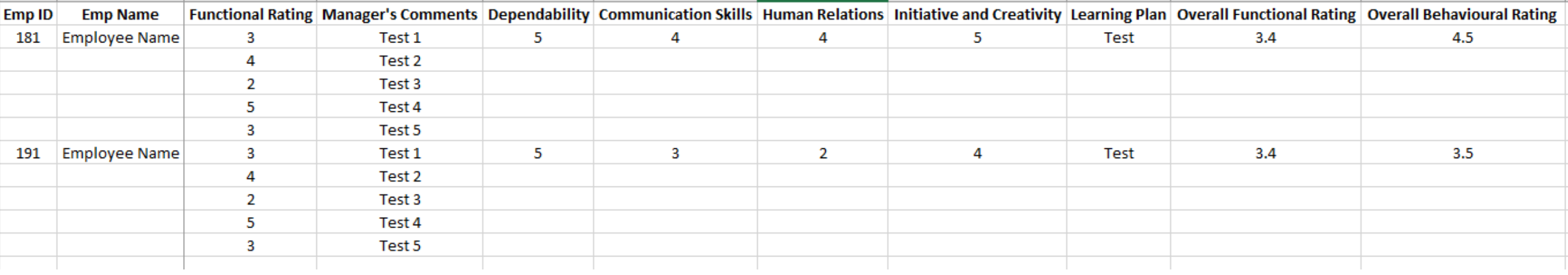

# **Overall Rating - Employee's account**

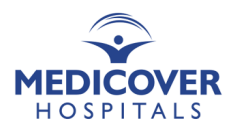

Click on the tab, View Rating

Employee have an option to download this report as a pdf file, just as they download their payslips.

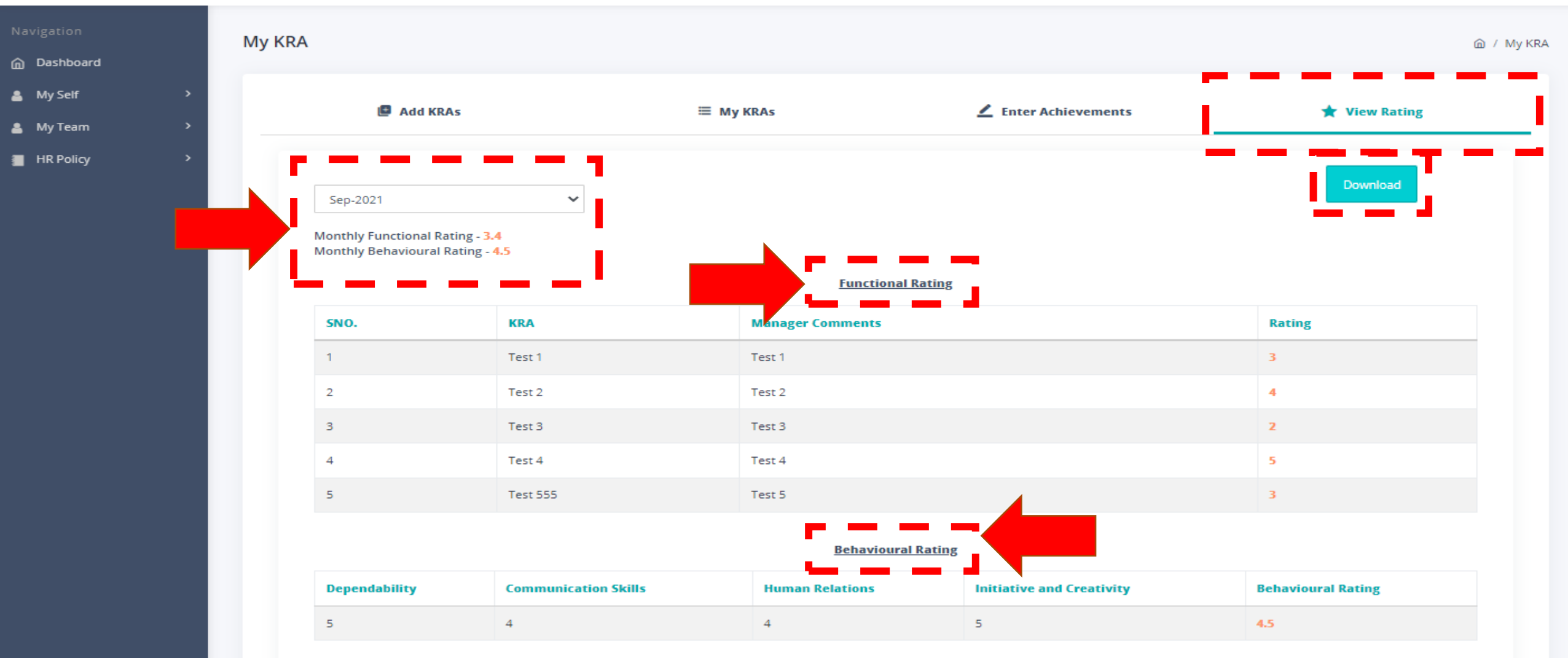

### Overall Rating - Employee's account

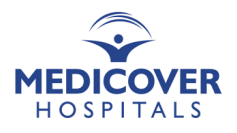

### Pdf Report

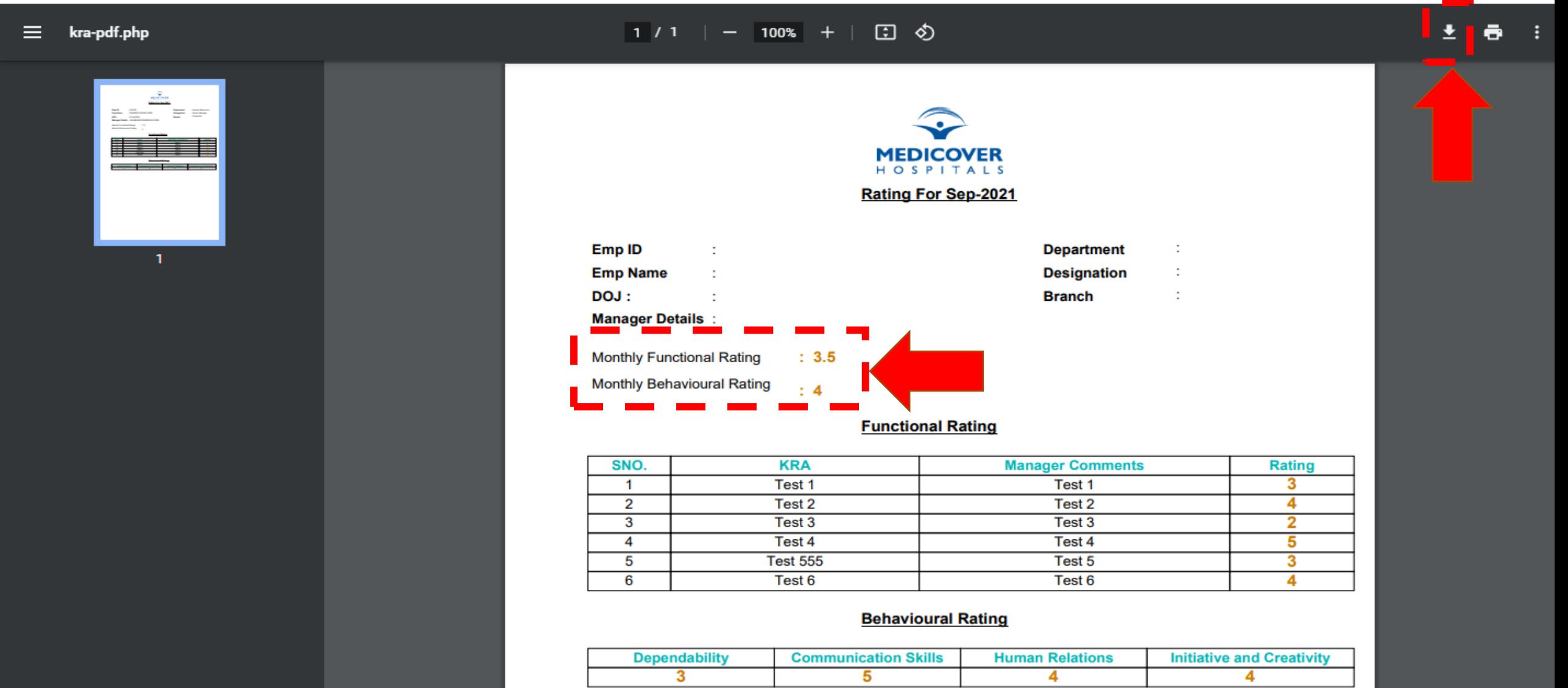

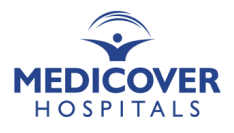

### **Activate/Inactivate KRAs**

My Team > KRA > Activate/Inactivate KRA

*\* Note: Please Inactivate all the KRAs, in case of Role Changes of an employee. The new Manager will assign new KRAs.*

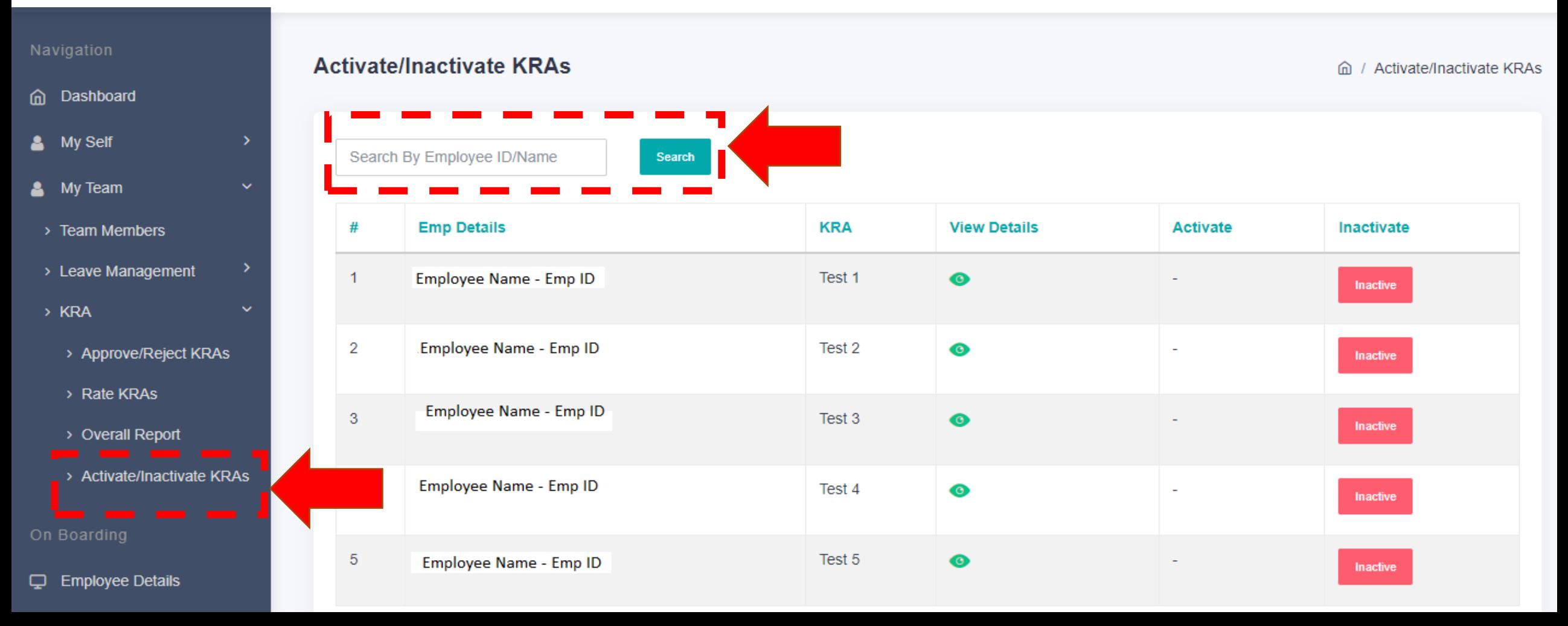

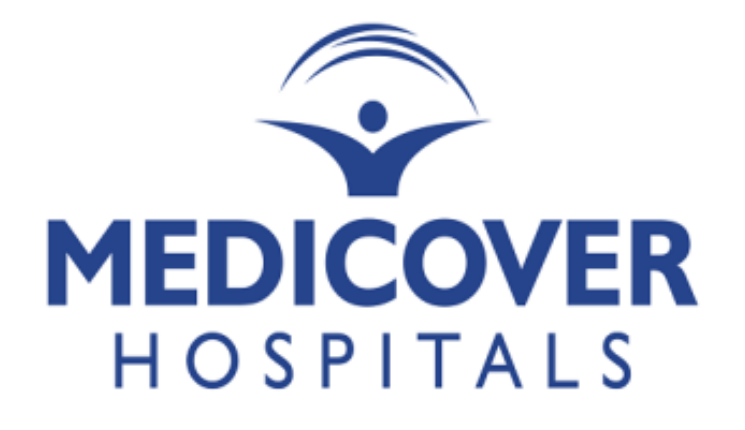

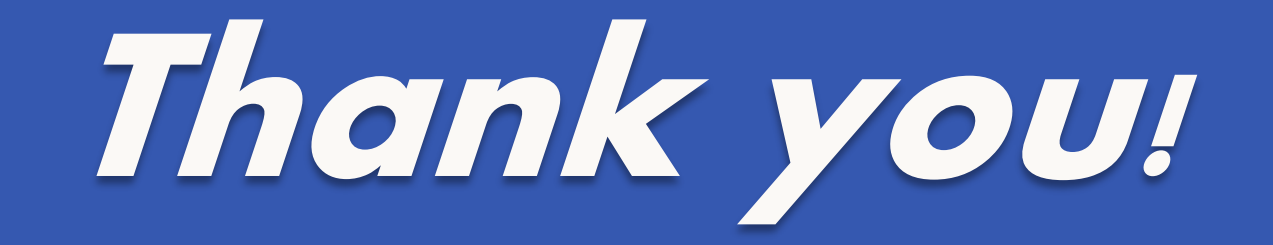